## **COLOMBÓFILOS AFILIADOS A LA F.C.A.**

### **REQUISITOS PARA MOVIMIENTOS PARTICULARES (VAREO) DE PALOMAS**

### **INSTRUCTIVO PARA GENERAR DTE DEL SENASA VÍA ONLINE.**

#### Actualizado al 22/03/23

### **Pasos a seguir cuando ya tengo Nro. de RENSPA (ex RENSCo) en mi CARNET DE AFILIADO COLOMBÓFILO EXPEDIDO POR LA F.C.A.**

Ingreso a la plataforma web de AFIP con Clave Fiscal

#### [www.afip.gob.ar](http://www.afip.gob.ar/)

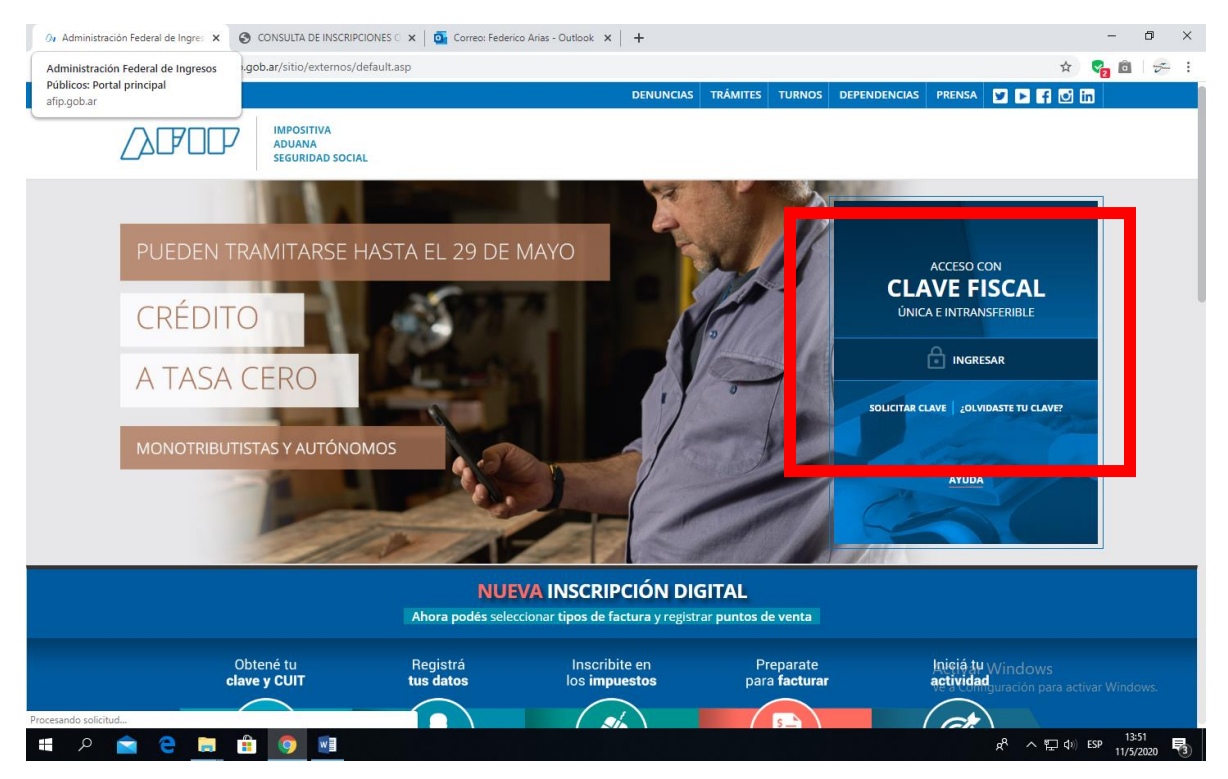

Coloco datos personales e ingresar

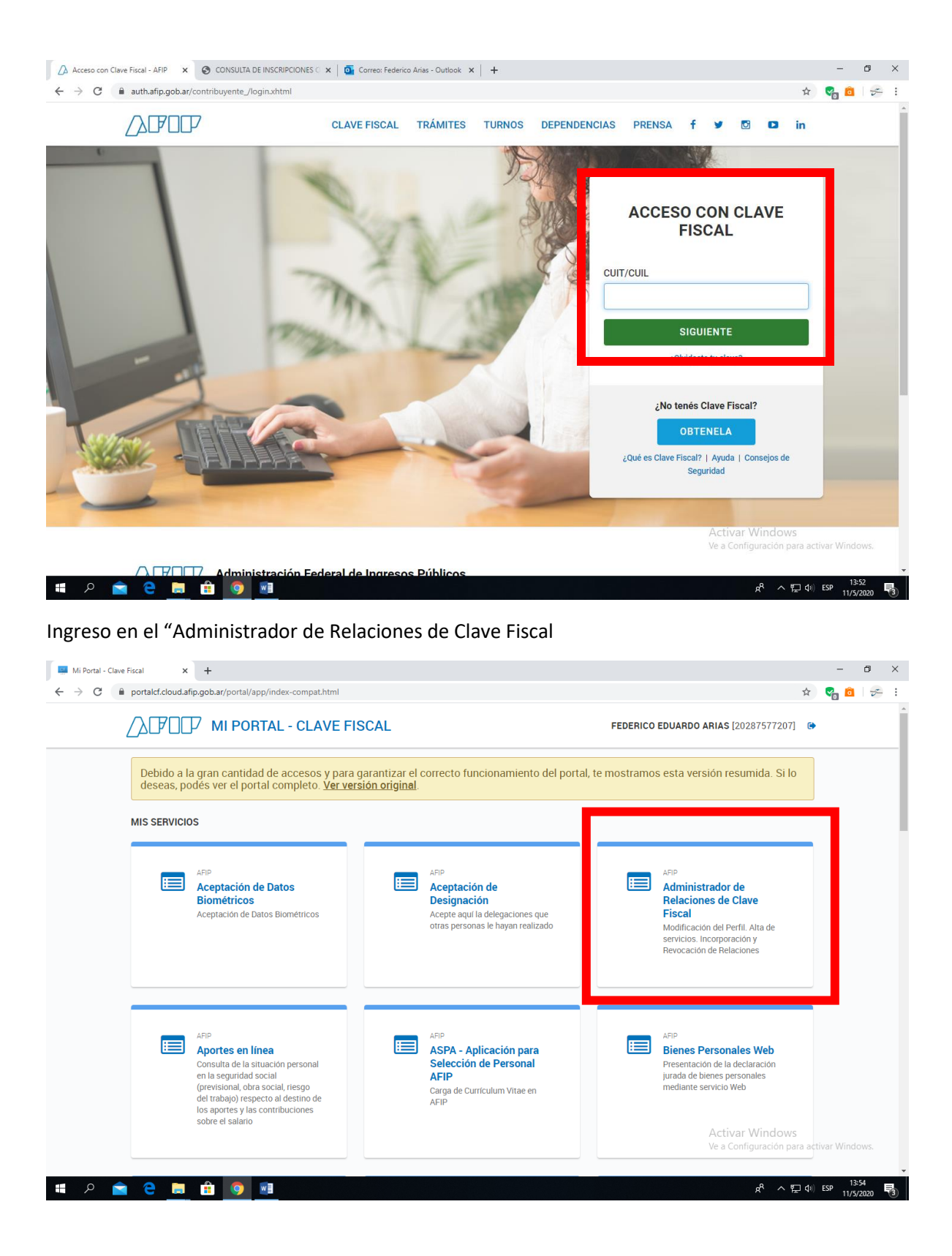

Voy a la opción Adherir Servicio

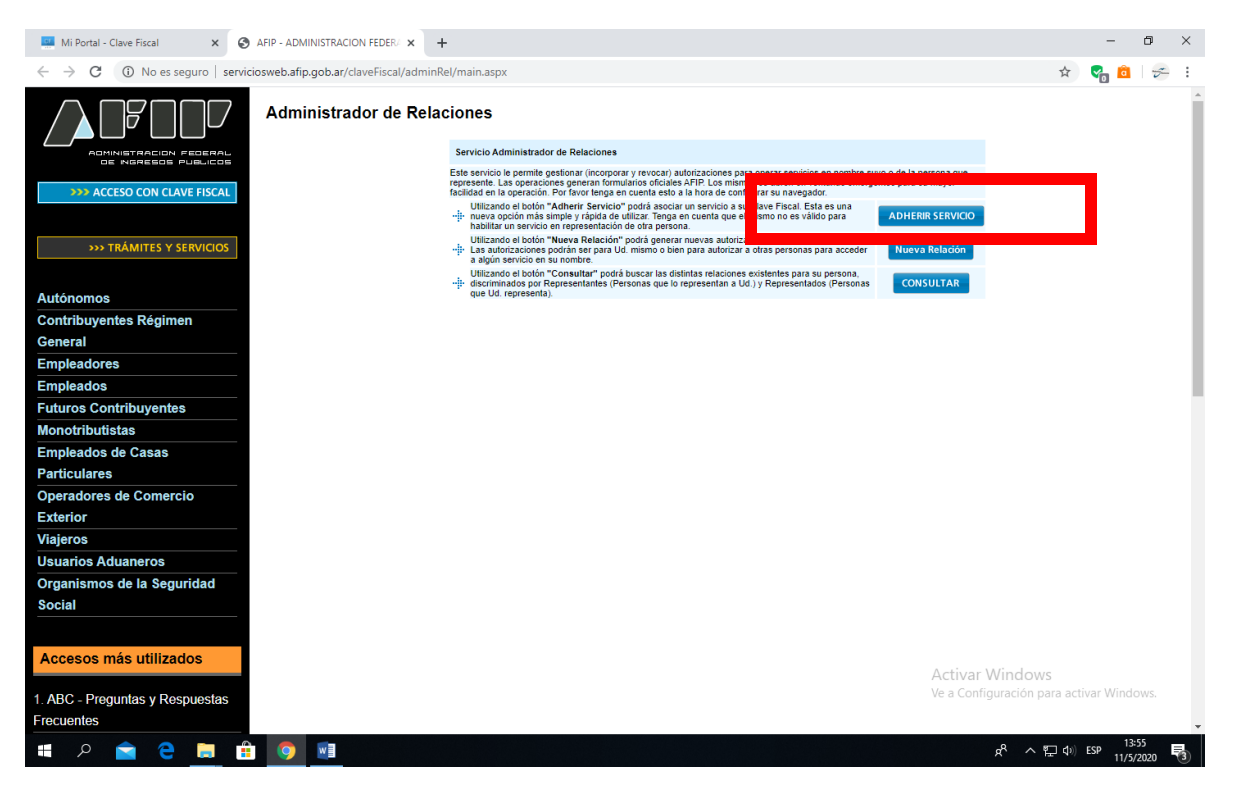

#### Selecciono y despliego SENASA

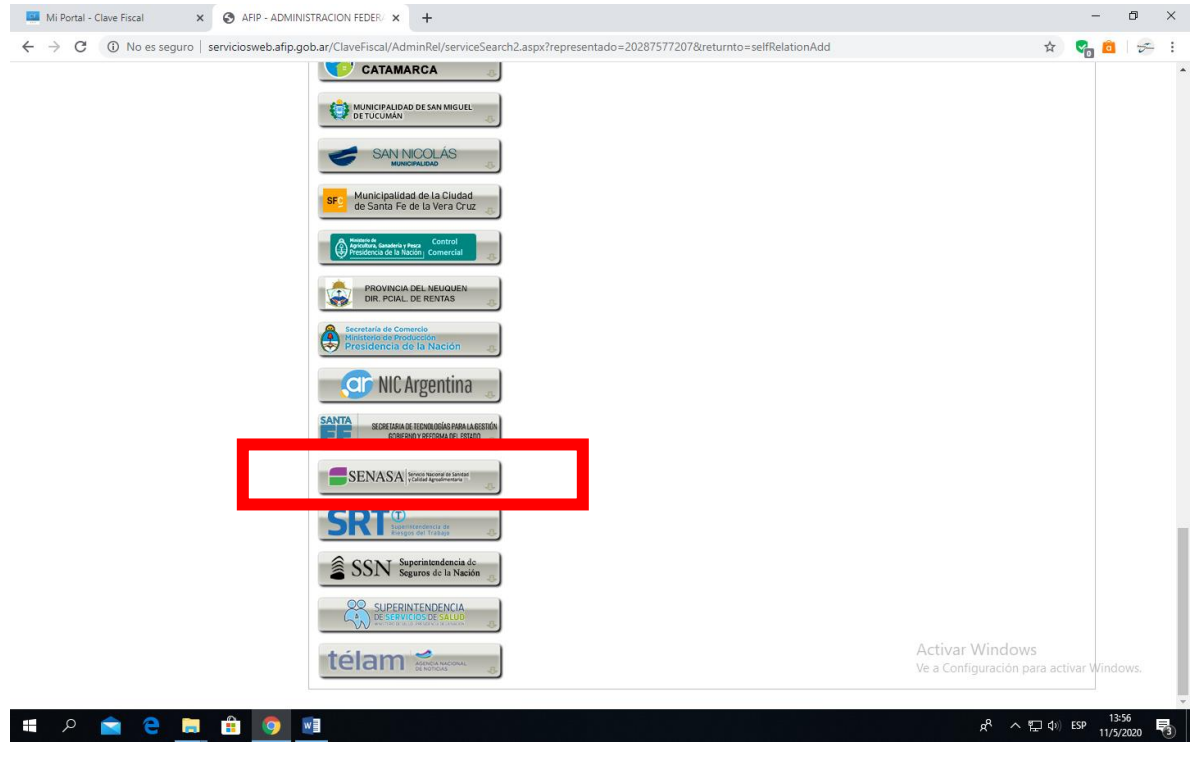

Selecciono SIGAD

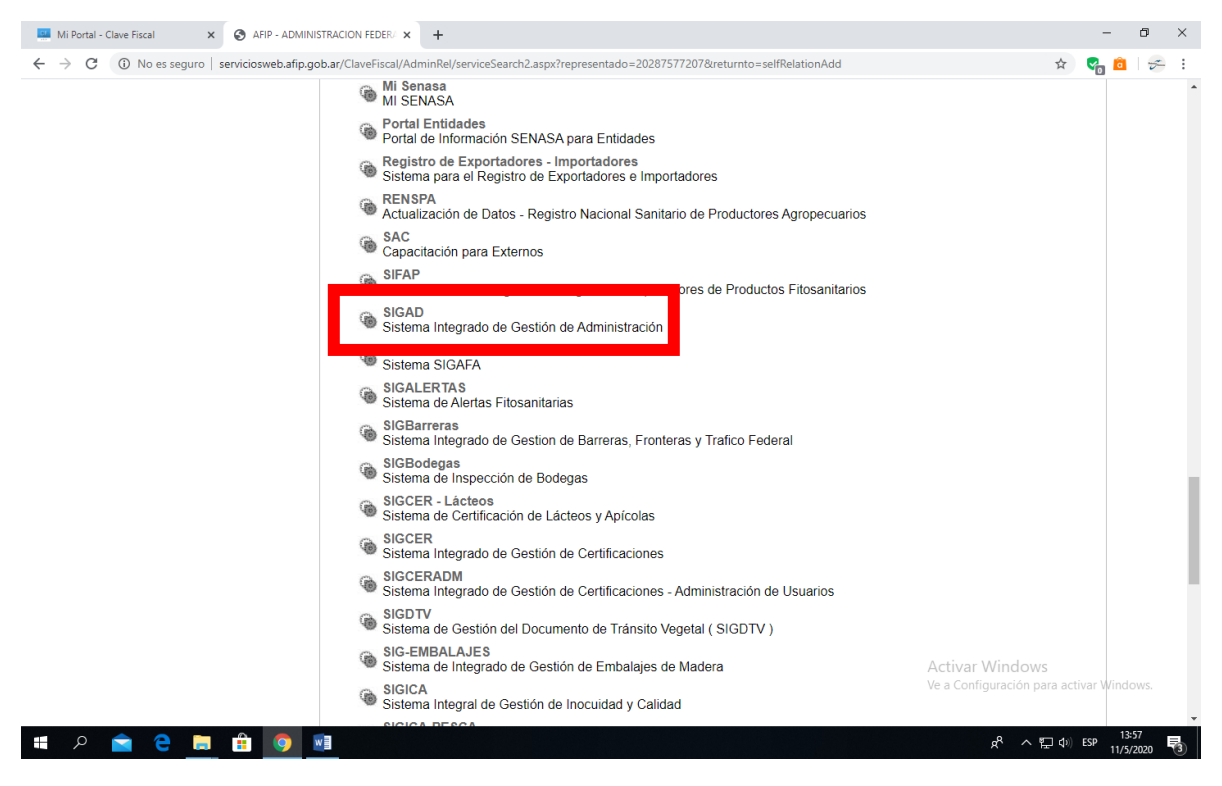

#### Confirmo

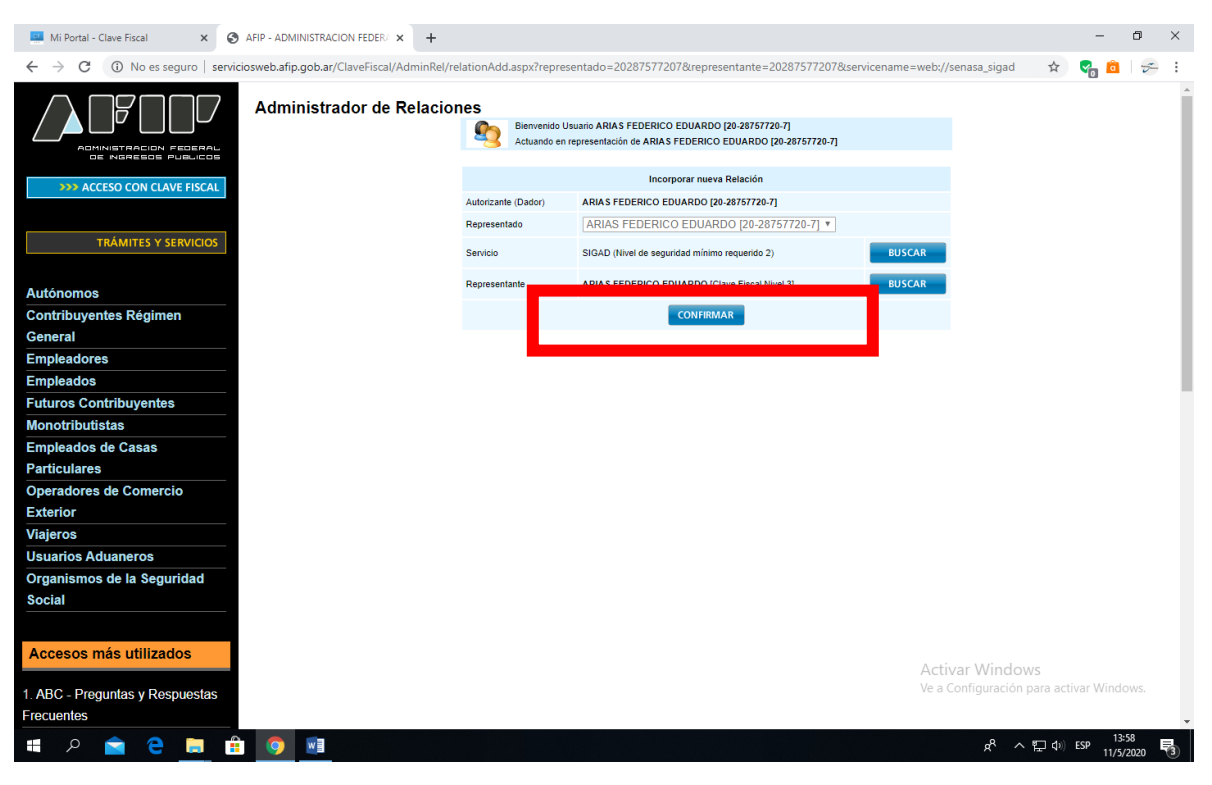

Luego de la confirmación del sistema, repito procedimiento desde Administrador de Relaciones de Clave Fiscal y selecciono SIGSA y confirmo.

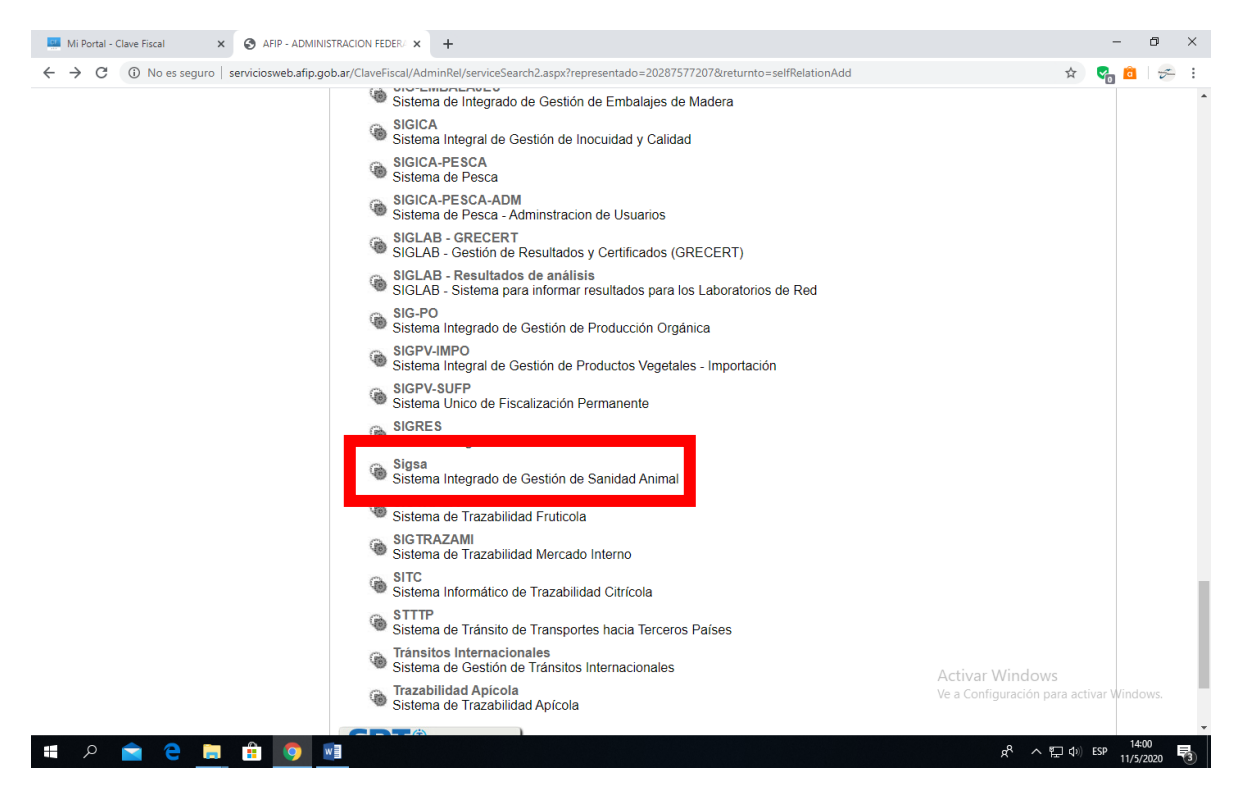

Luego de la confirmación del sistema, repito procedimiento desde Administrador de Relaciones de Clave Fiscal y selecciono RENSPA y confirmo.

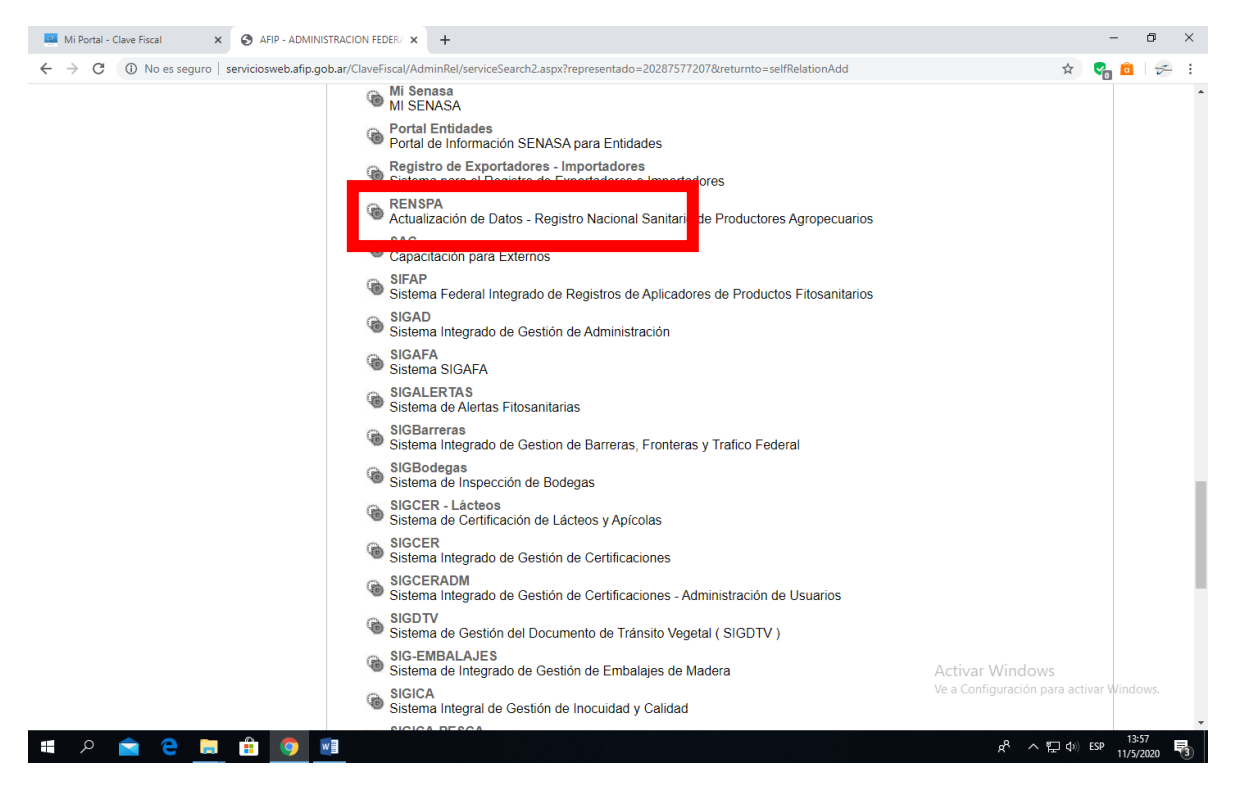

Vuelvo a la plataforma de AFIP e ingreso nuevamente.

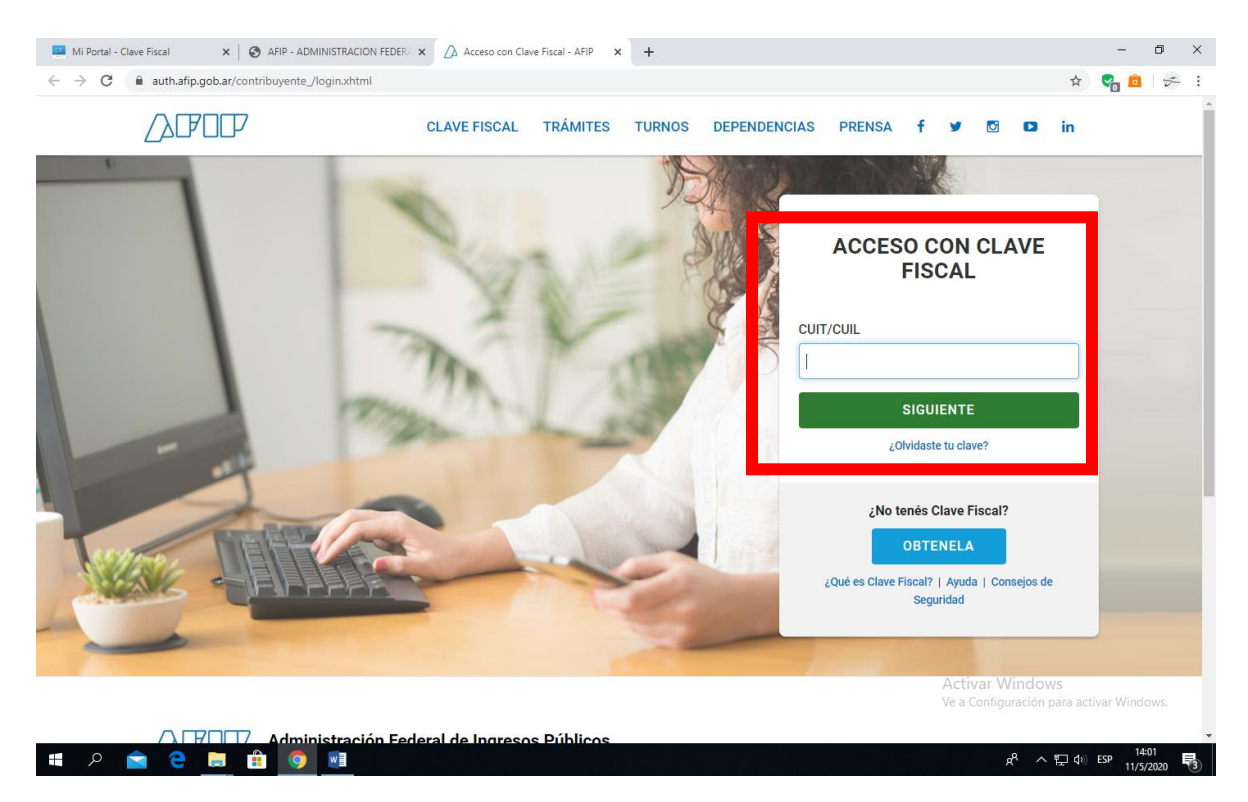

**DEBERÍA TENER VISIBLES EN "MIS SERVICIOS" las aplicaciones: RENSPA , SIGAD, SIGSA**

Busco la aplicación RENSPA e ingreso. Verifico que aparezcan mis datos, hago clic en el signo más para ver la información y el Nro. de RENSPA.

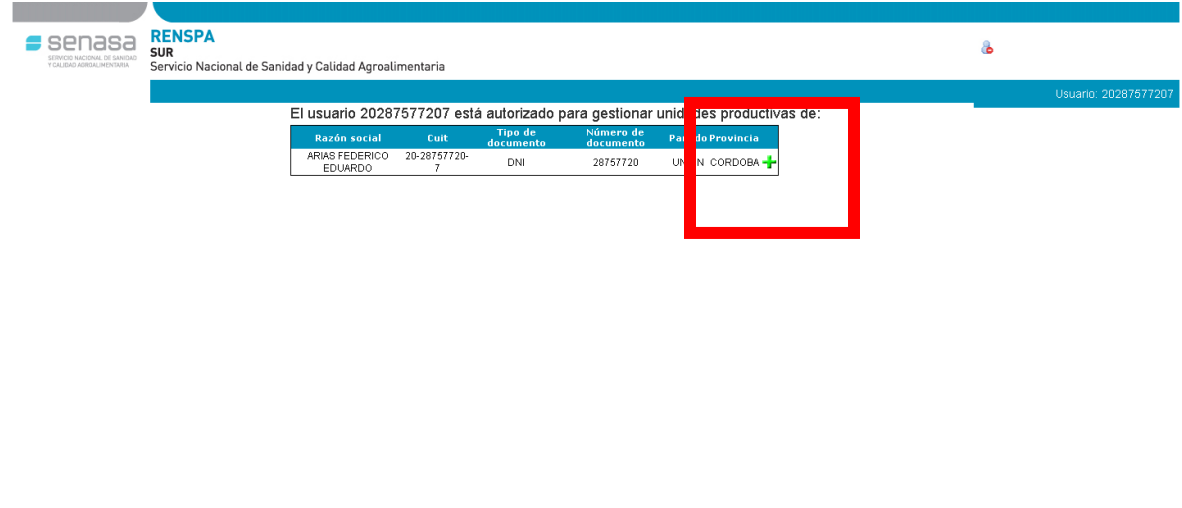

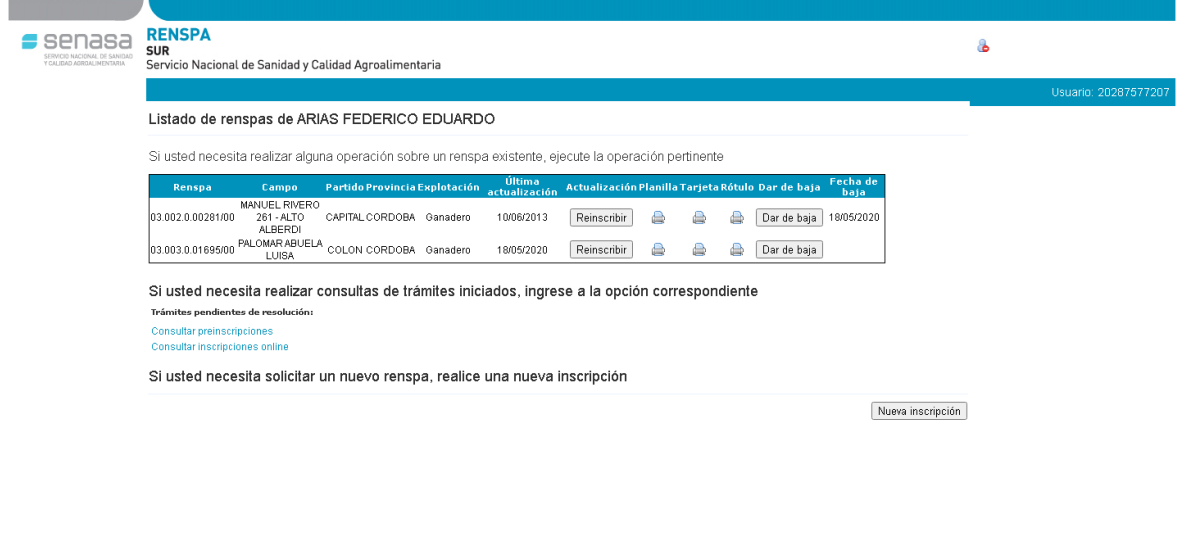

Si no apareciera ningún nro. de RENSPA, deberé hacer una NUEVA INSCRIPCIÓN.

Si efectivamente confirmo que está mi RENSPA cargado, vuelvo a la página de inicio de AFIP y busco la aplicación SIGAD e ingreso.

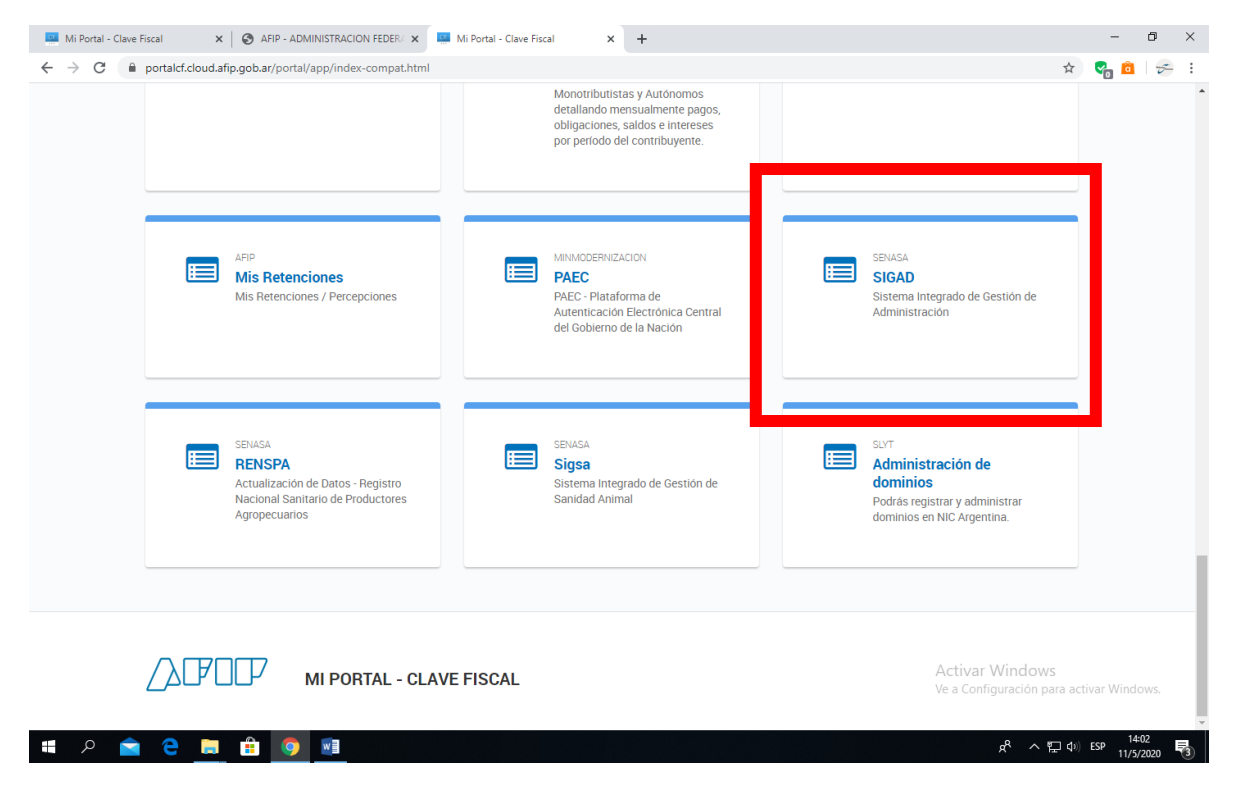

El sistema requiere adherir una caja de ahorros o cuenta corriente para débitos automáticos. Clic en Registro Cuenta-Ente y accedo a Formulario Adhesión a Pago Directo.

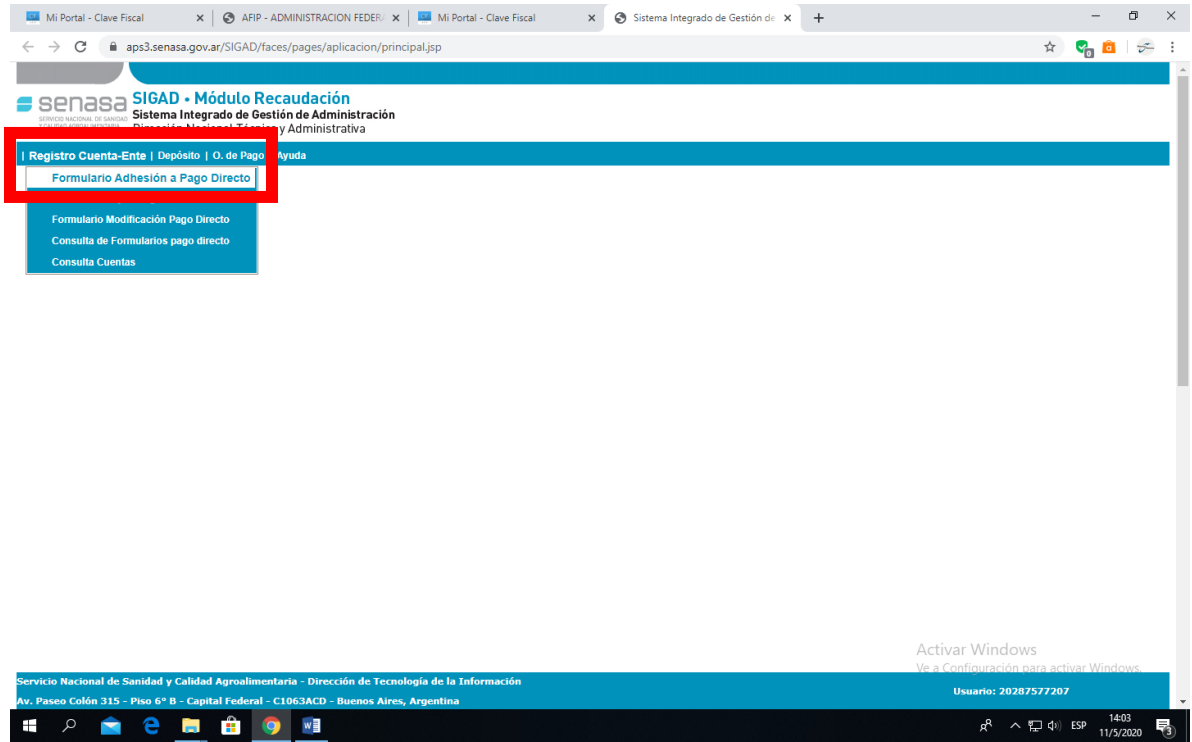

Completo formulario y acepto. Recibo en el correo electrónico que haya declarado la confirmación de adhesión.

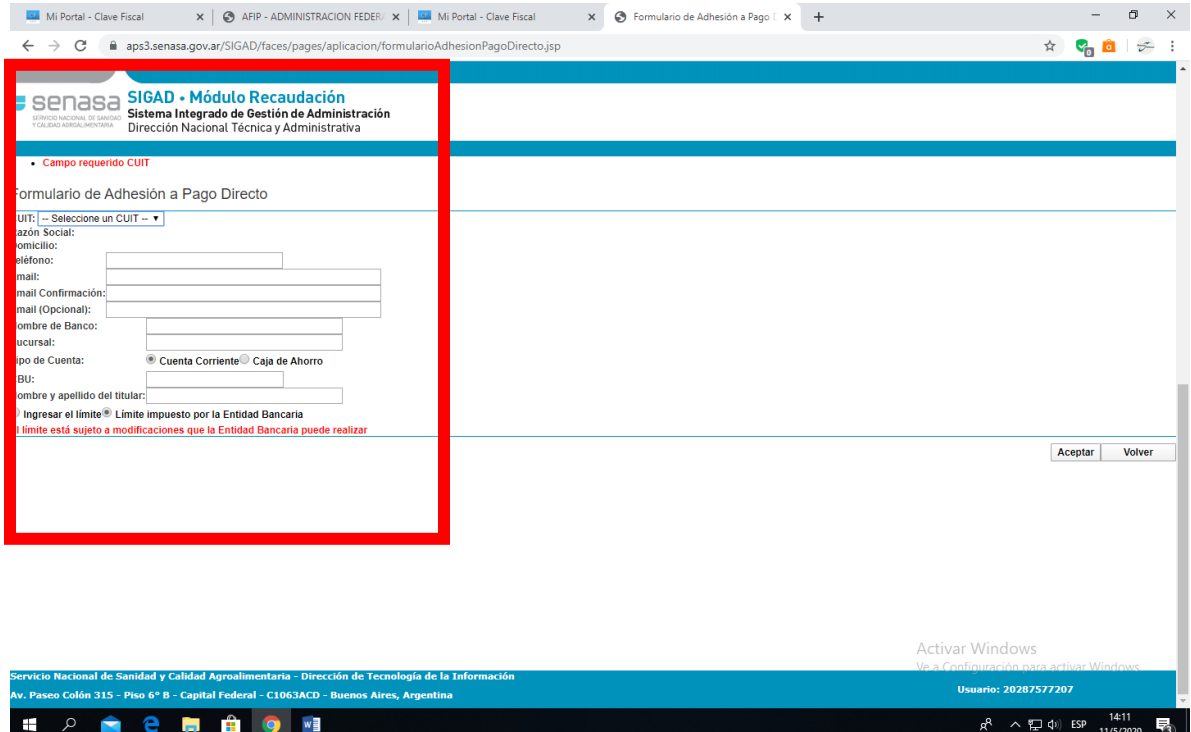

Cierro sesión.

**LUEGO DE TODO ESTE PROCEDIMIENTO, DEBO COMUNICARME CON LA OFICINA LOCAL DEL SENASA (cuando en mi ciudad no hay oficina debo chequear cual es la que corresponde al sector geográfico donde tengo el palomar) POR TELÉFONO / MAIL O EN FORMA PRESENCIAL, PARA SOLICITAR QUE ME AUTORICEN PARA HACER TRÁMITES POR AUTOGESTIÓN**. **ME PEDIRÁN NRO. DE CUIT Y NRO. DE RENSPA (ex RENSCO).** 

Una vez confirmada la autorización de parte de la Oficina Local del SENASA, ya estoy en condiciones de emitir un DTE por cada movimiento de palomas que realice.

# **Pasos para generar un DTE de manera online.**

### **Ingreso a la plataforma de AFIP. [www.afip.gob.ar](http://www.afip.gob.ar/)**

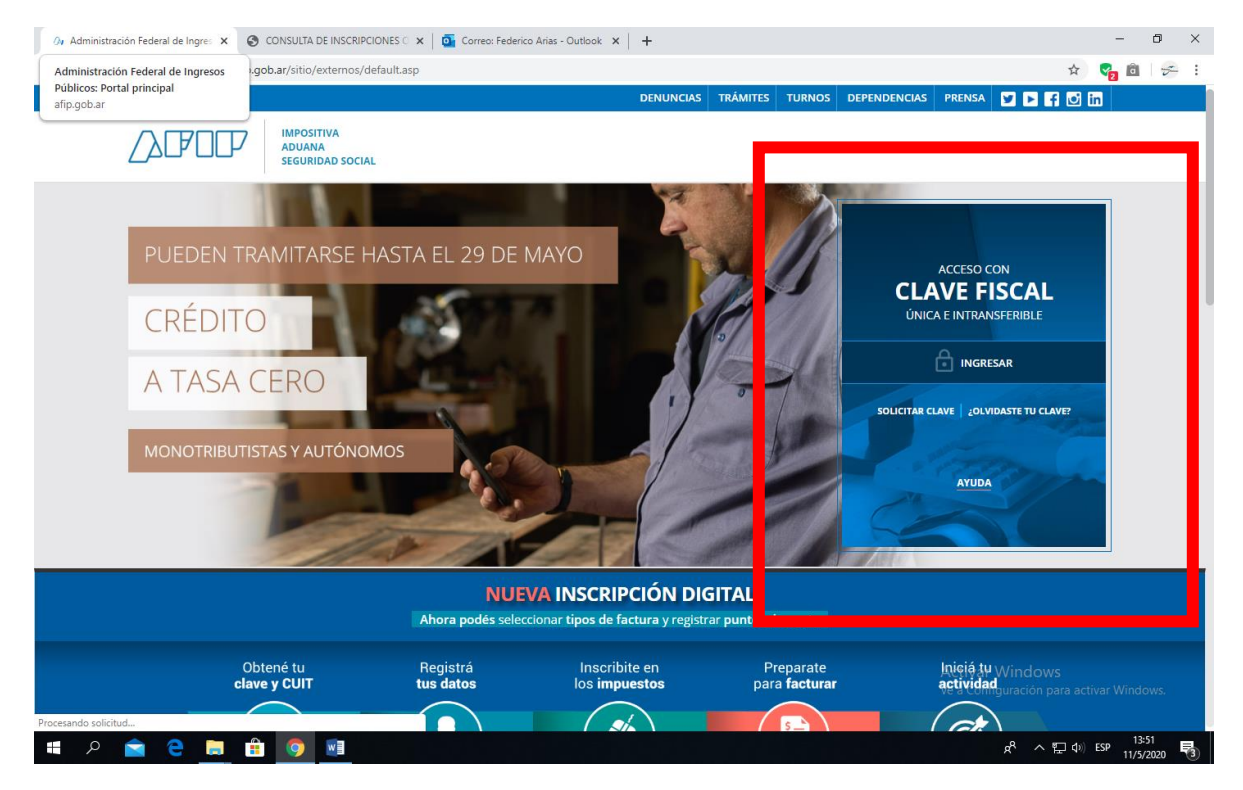

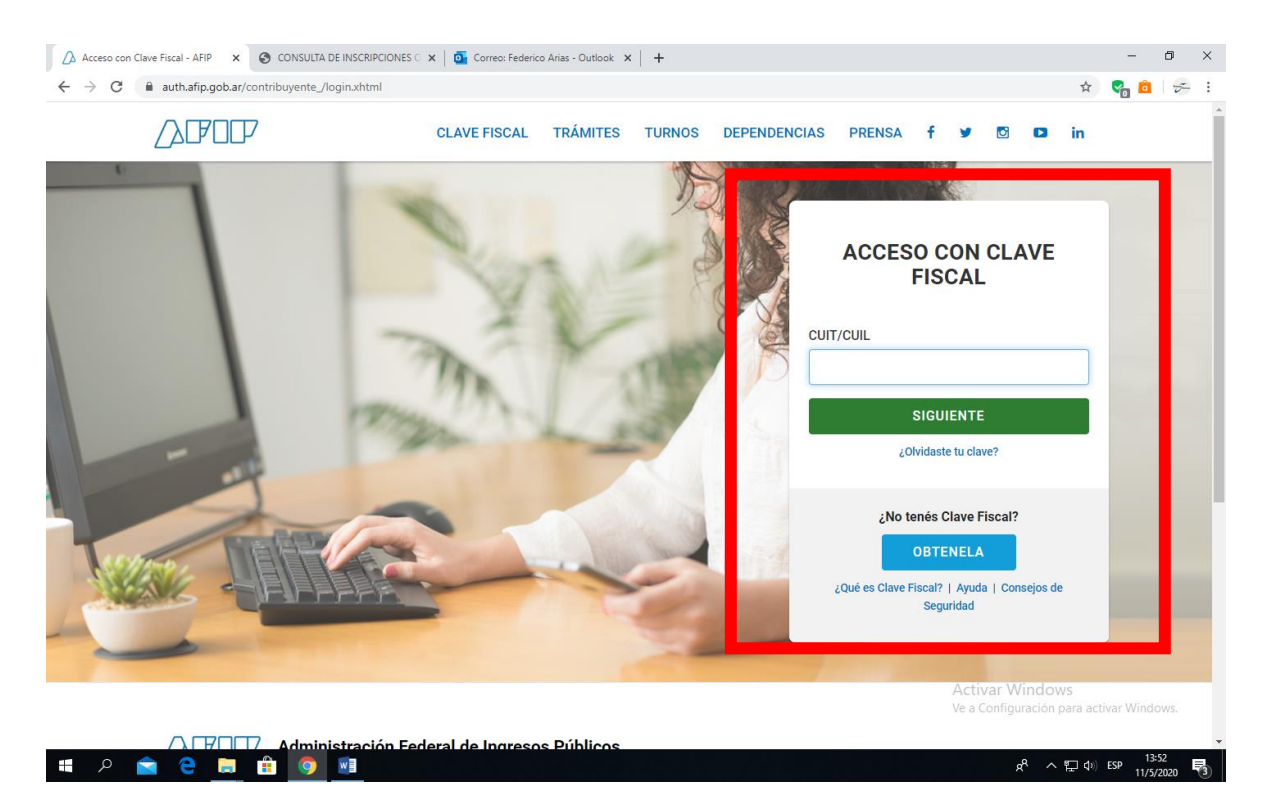

## **Ingreso a Sigsa**

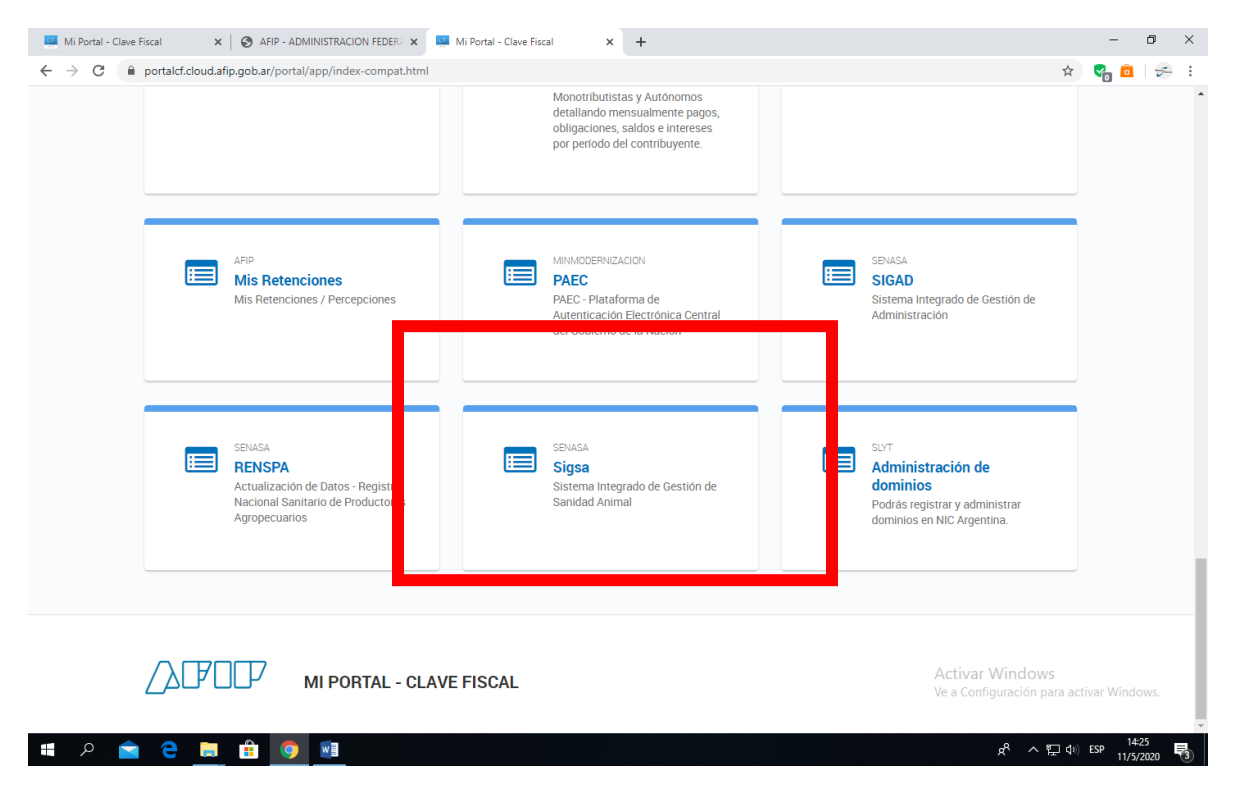

## **Clic en Ingresar**

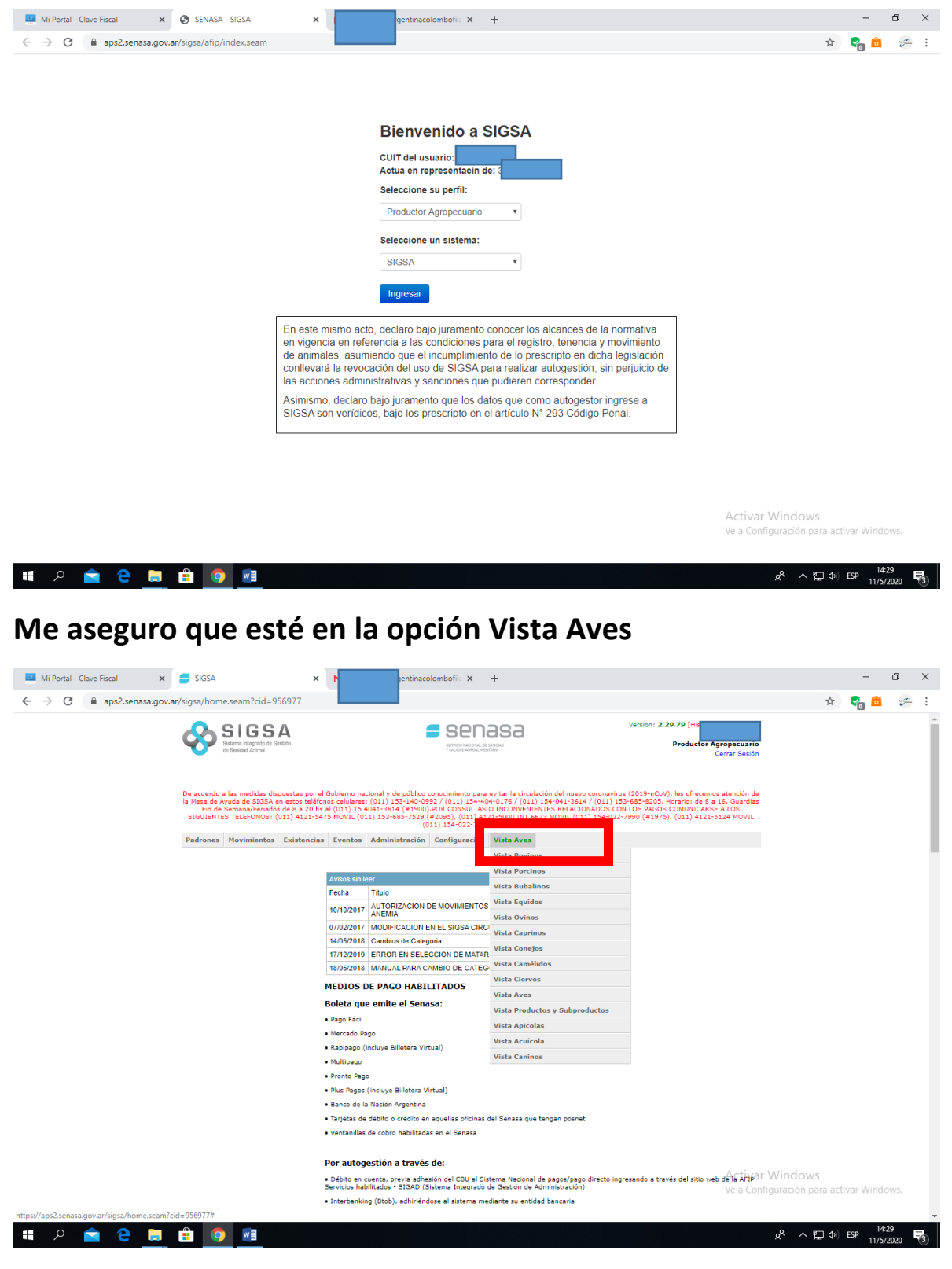

**Accedo a "Nuevo Movimiento"**

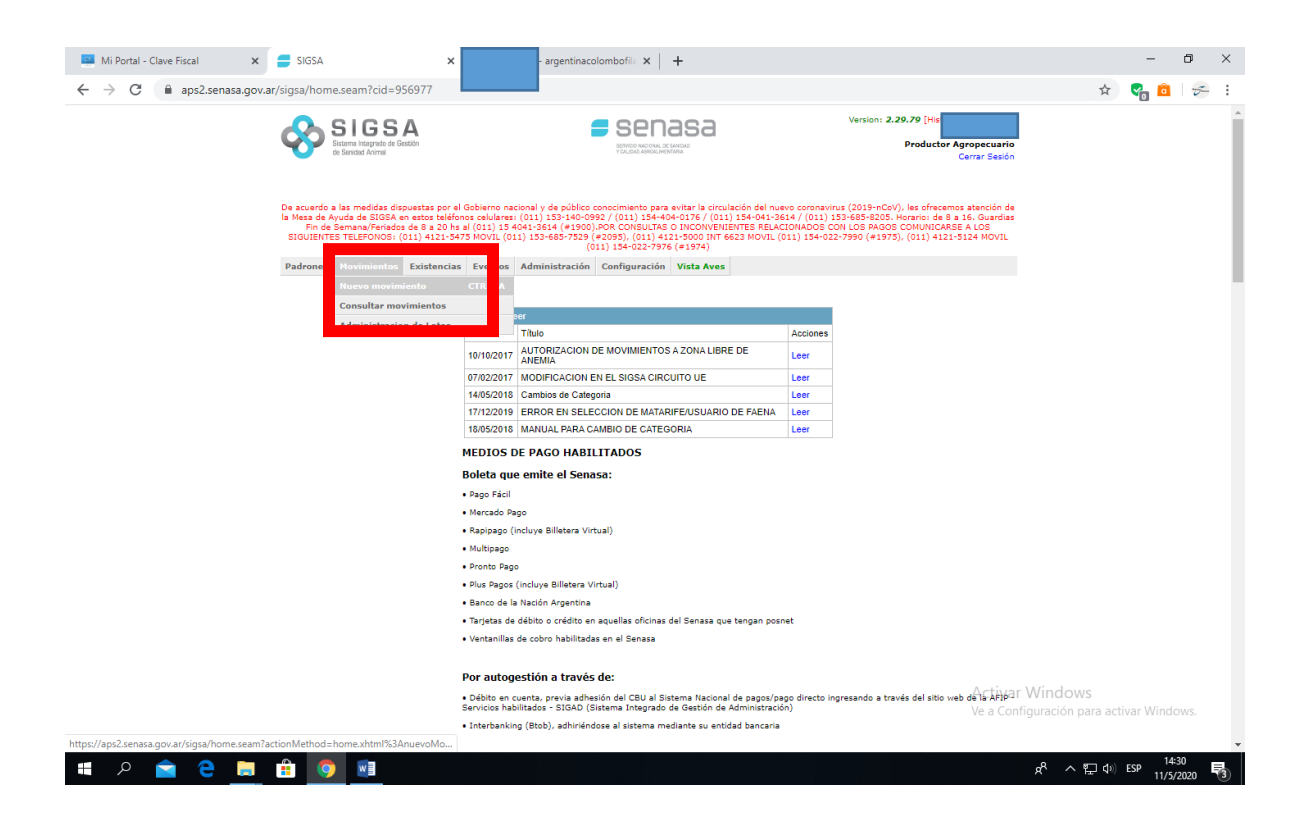

#### **Selecciono "Establecimiento a Establecimiento" y "Vareo/Competencia"**

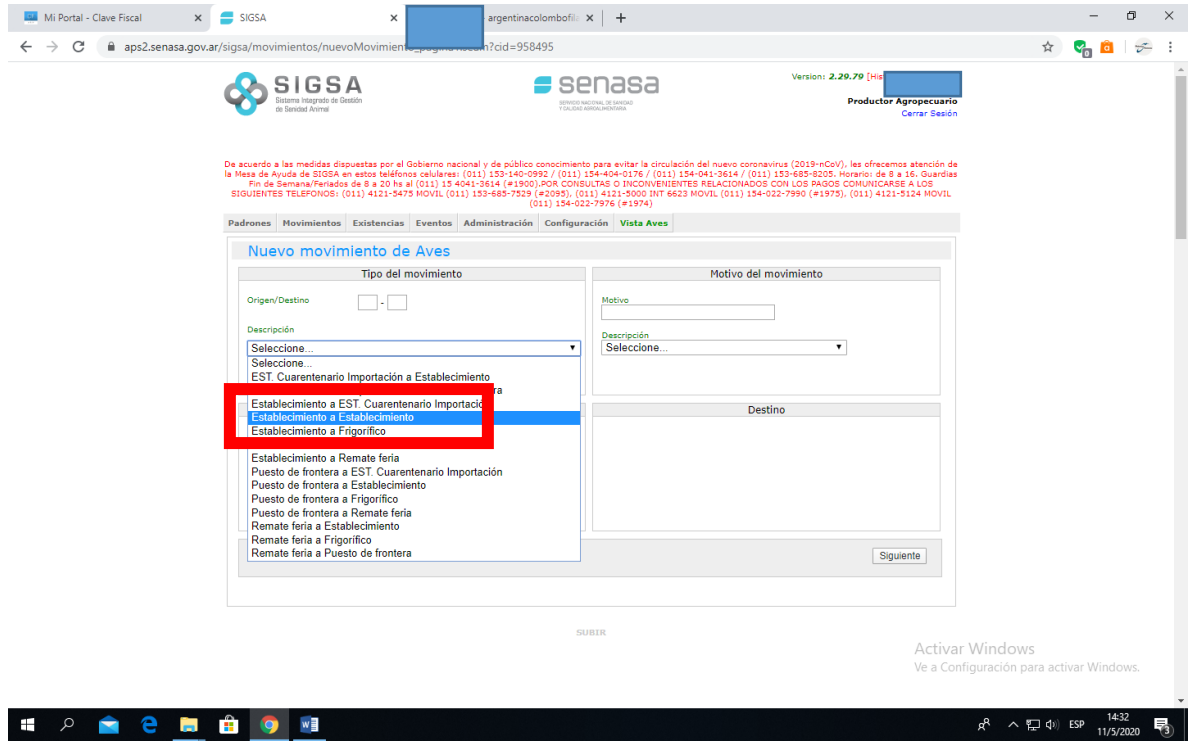

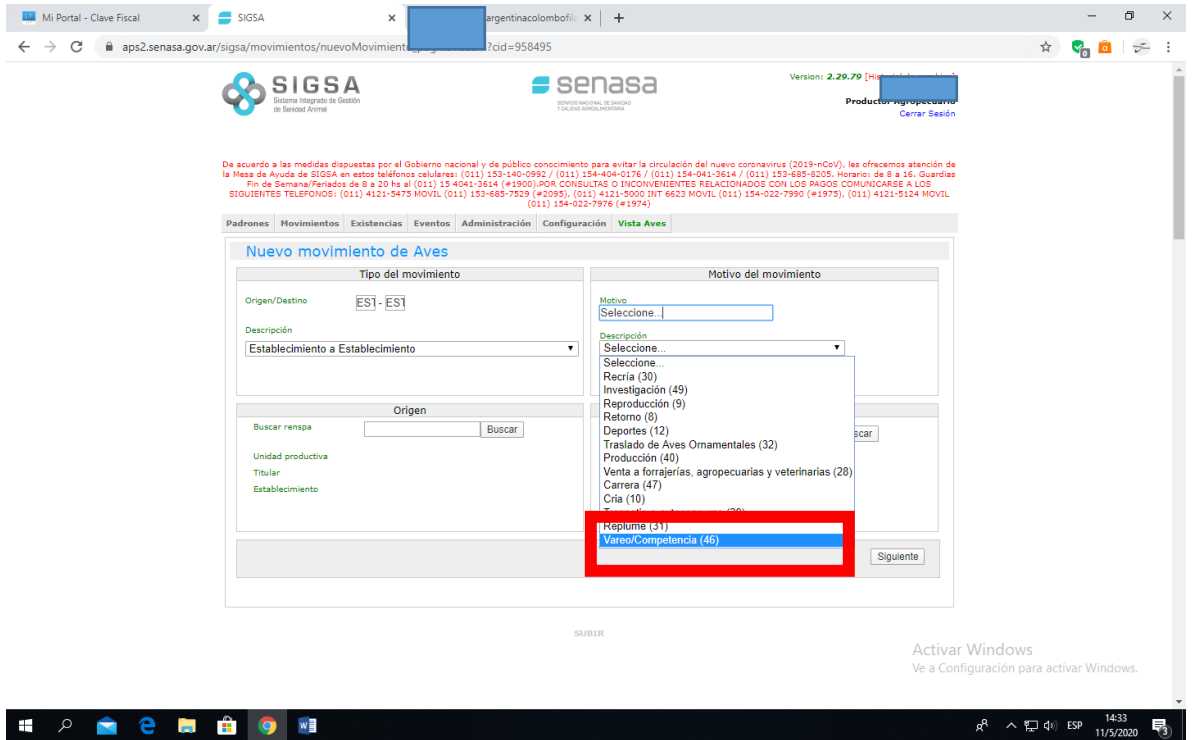

# **Clic en "Buscar"**

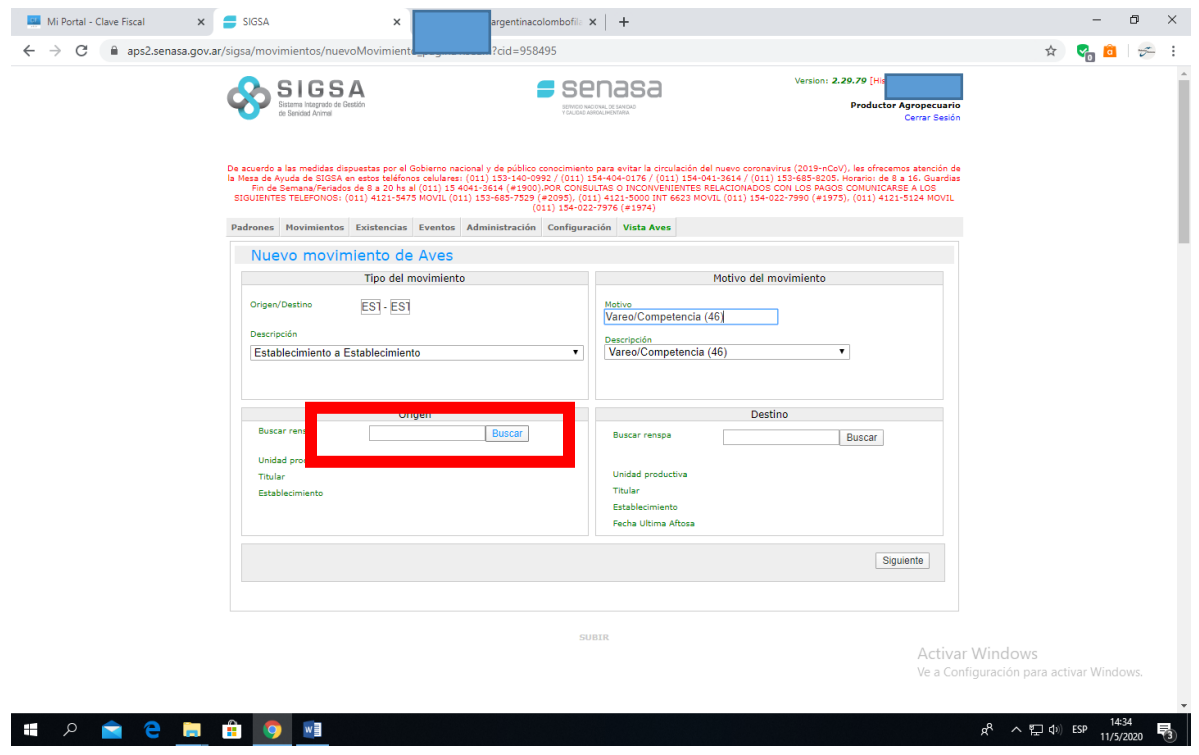

## **Coloco mi Nro. de RENSPA y luego Buscar**

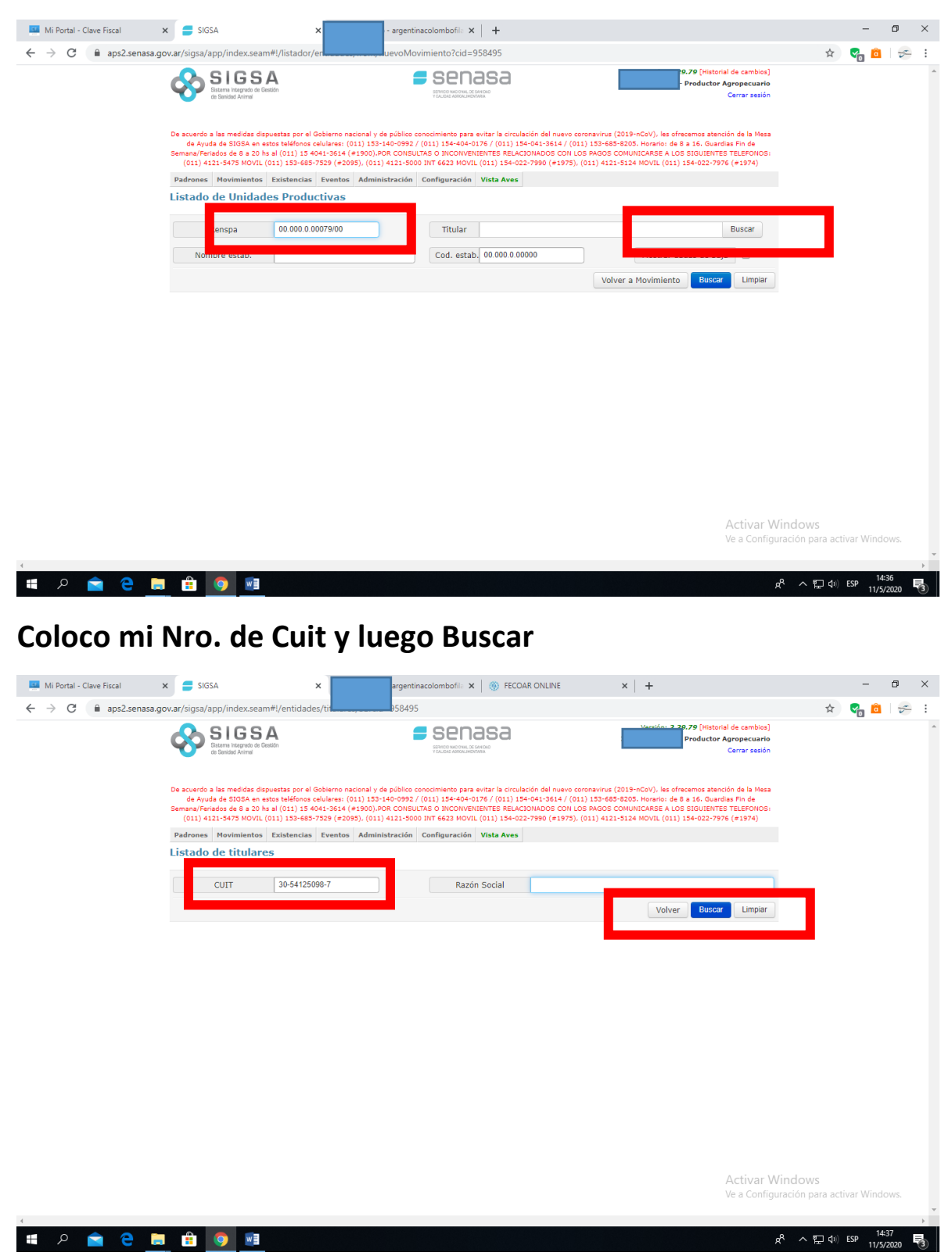

## **Clic en el tilde**

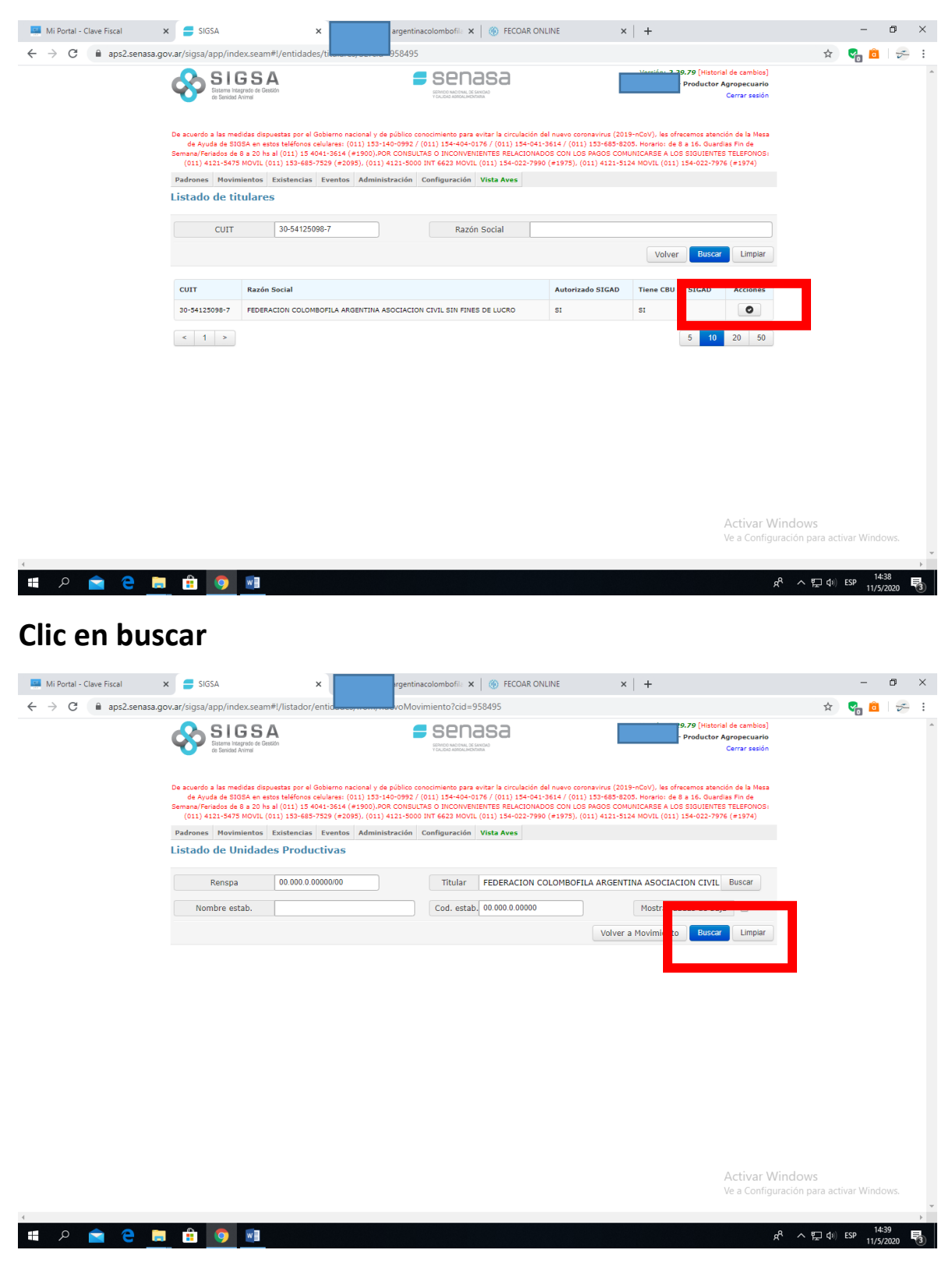

**Clic en el tilde**

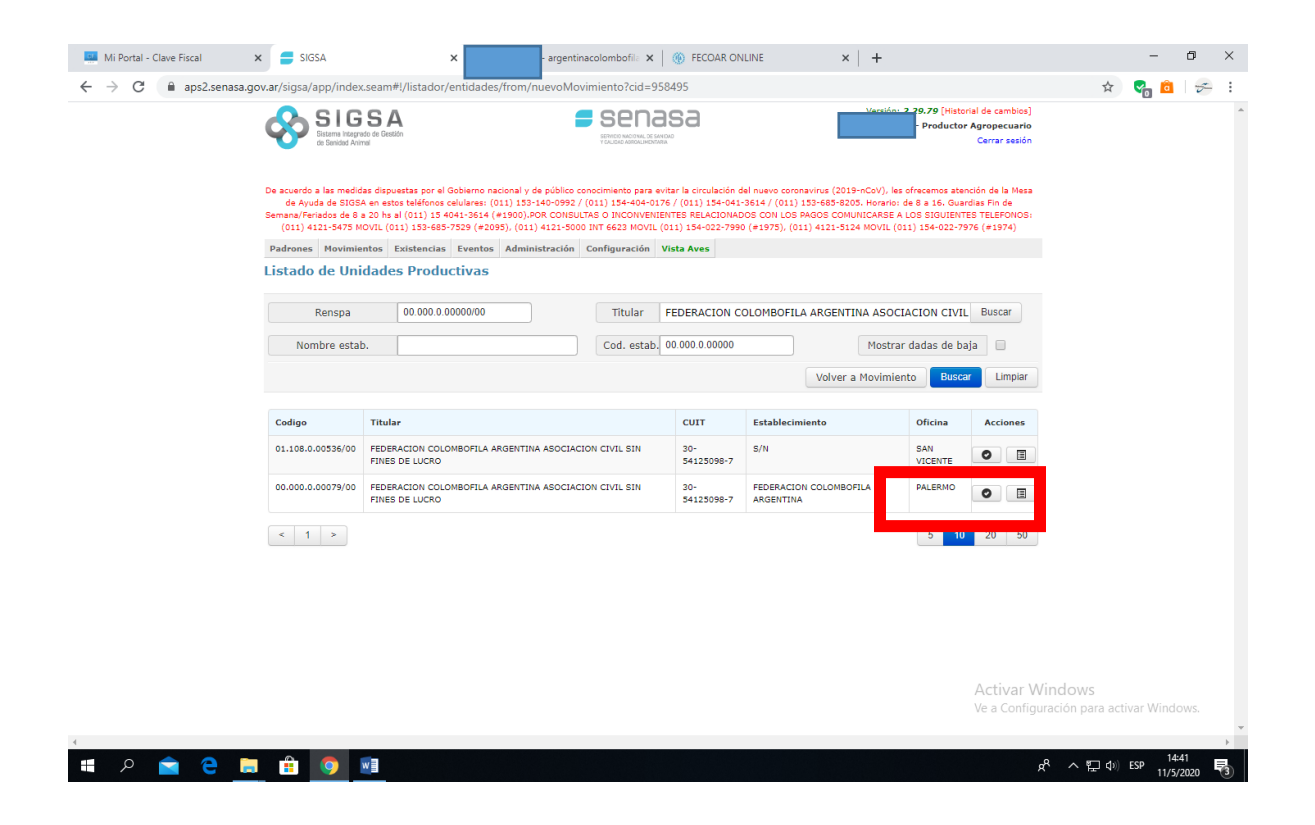

**La aplicación retorna a la página inicial, donde ya aparecen cargados mis datos en "Origen". Completo "Destino" y luego Siguiente…**

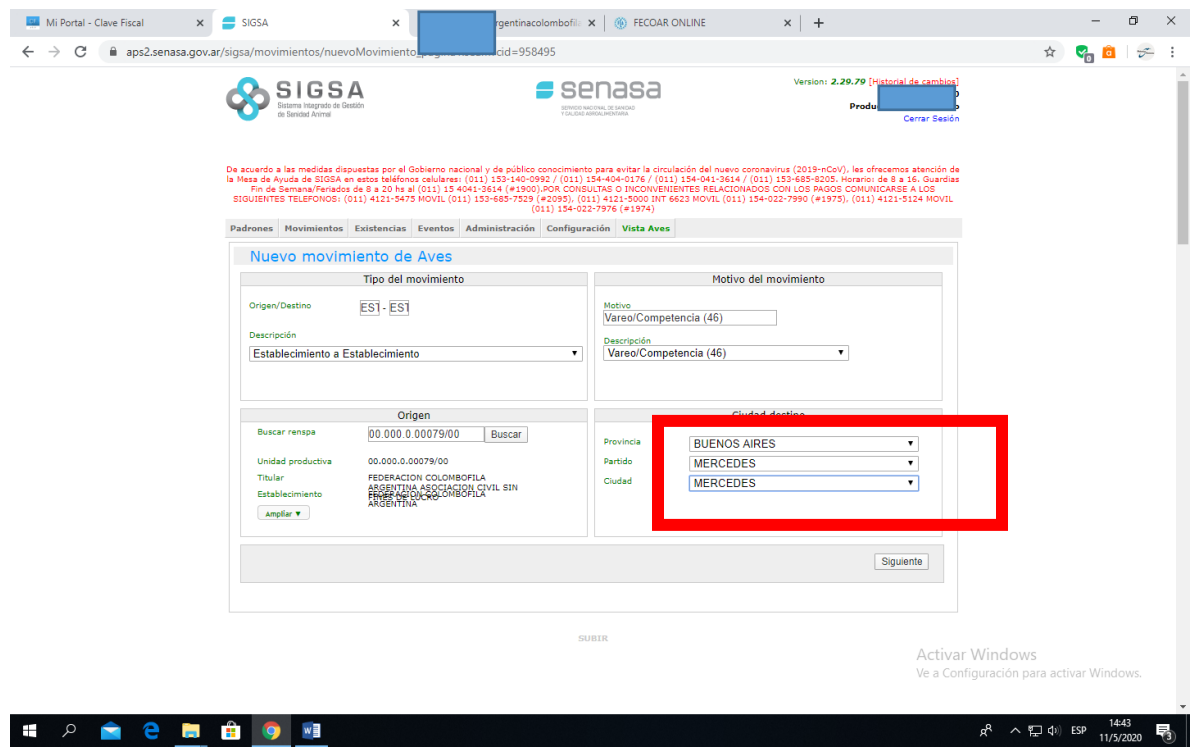

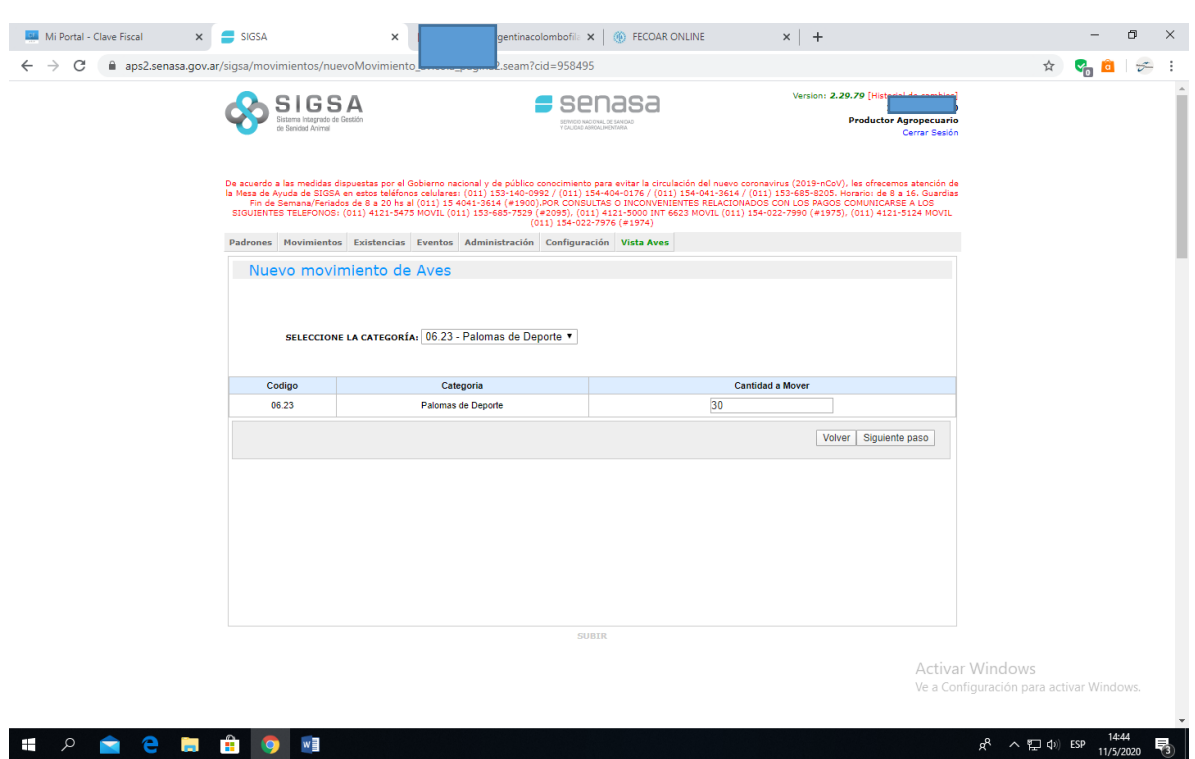

# **Completo Categoría y Cantidad. Luego Siguiente paso..**

# **Clic en continuar (tener presente el comentario)**

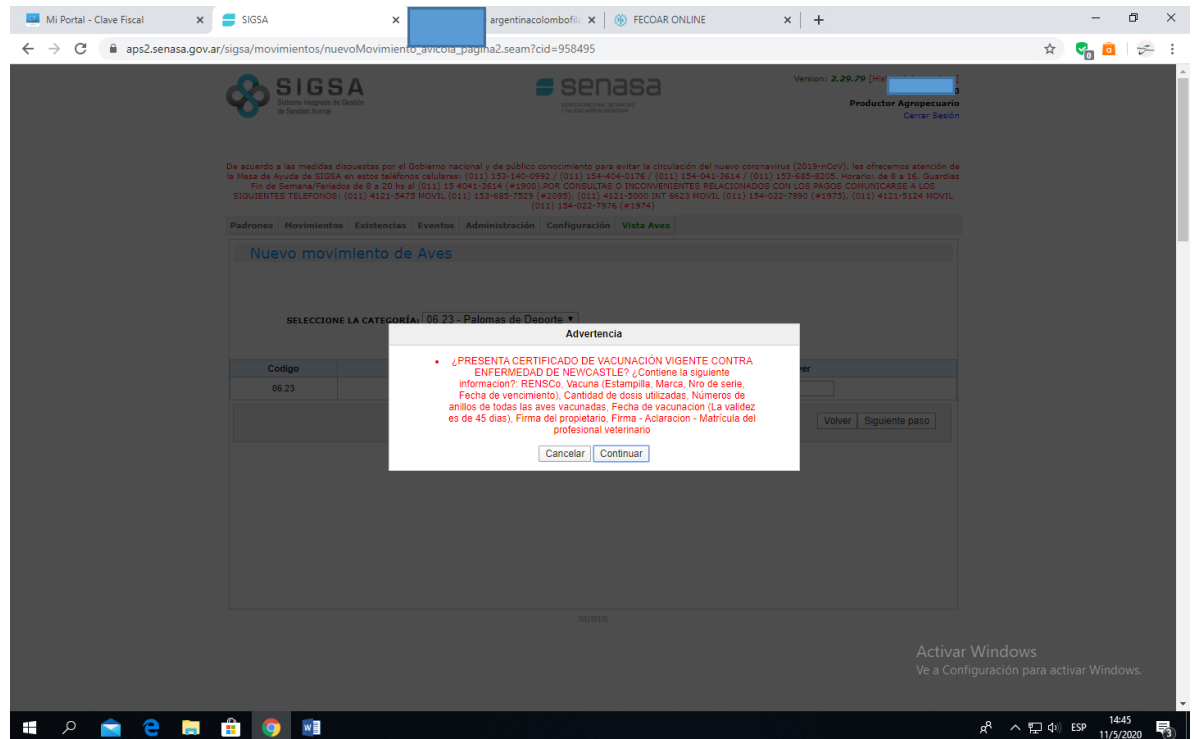

**Coloco fecha del vareo y vencimiento del DTE (hasta 7 días después del vareo). No es necesario colocar datos del vehículo. Luego clic en Siguiente.**

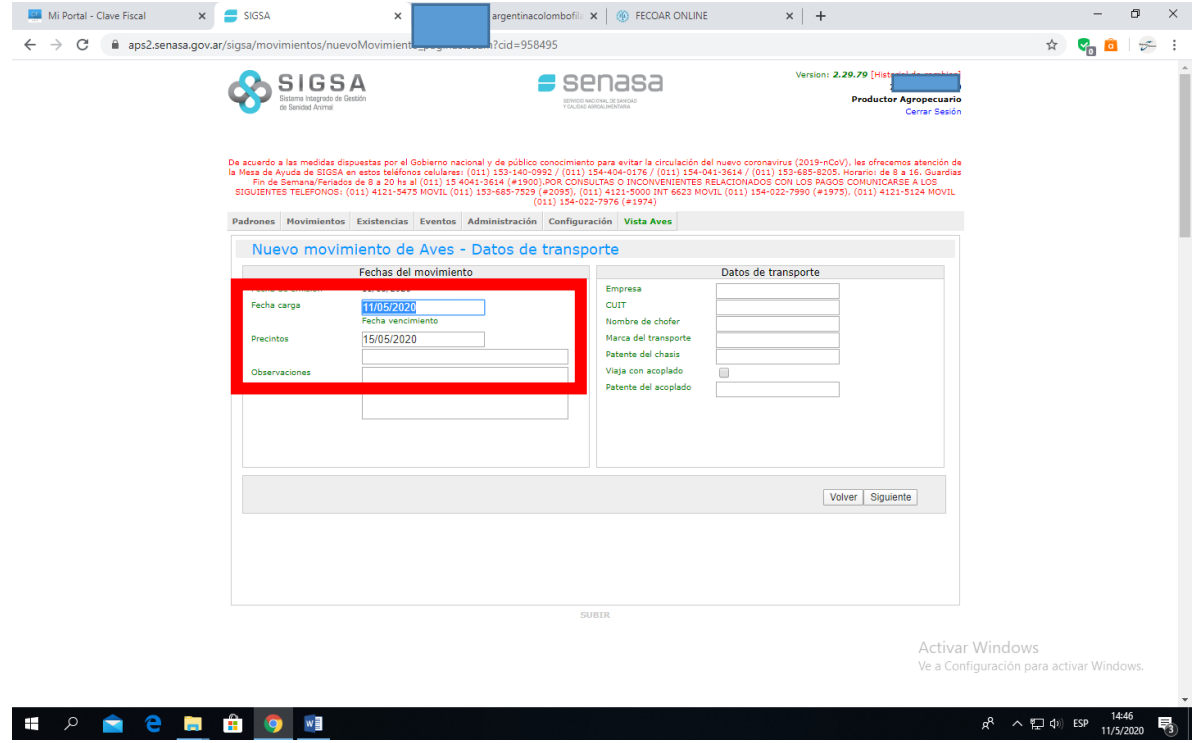

# **Verifico la información y cliqueo en Guardar y Emitir.**

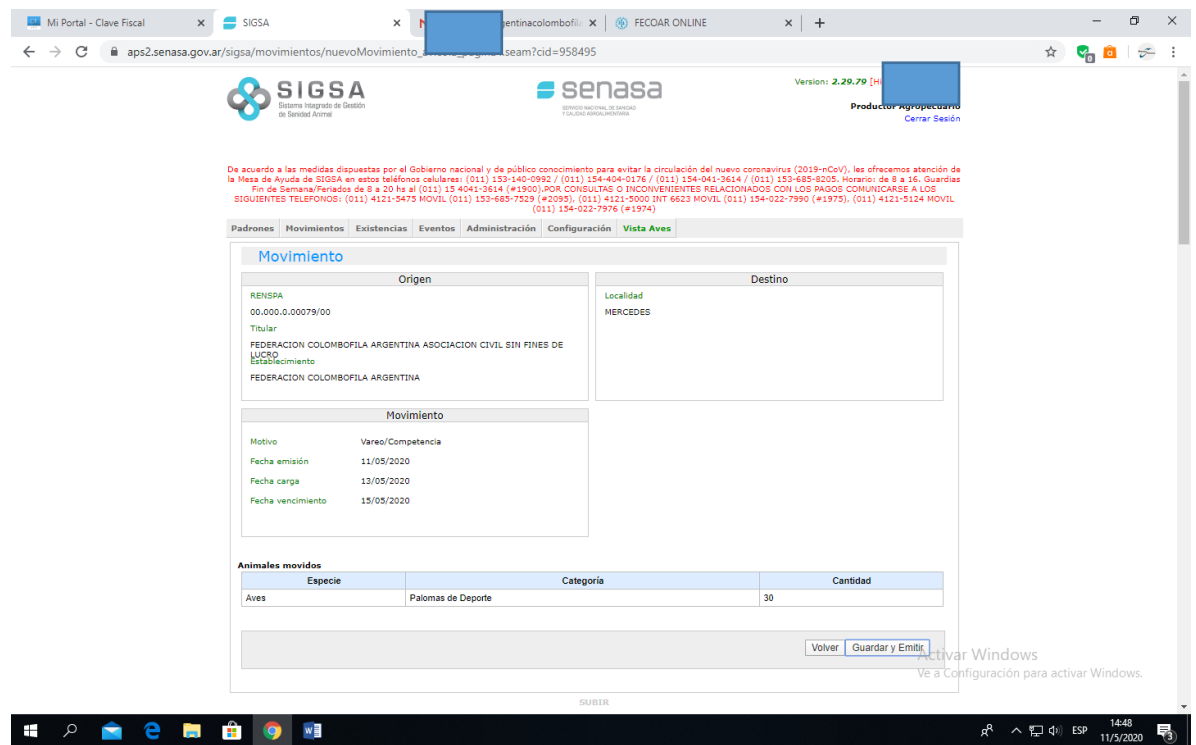

**Por sistema aparece como "destino" mi propio palomar (origen). No preocuparse. Está bien. Voy a Pagar** 

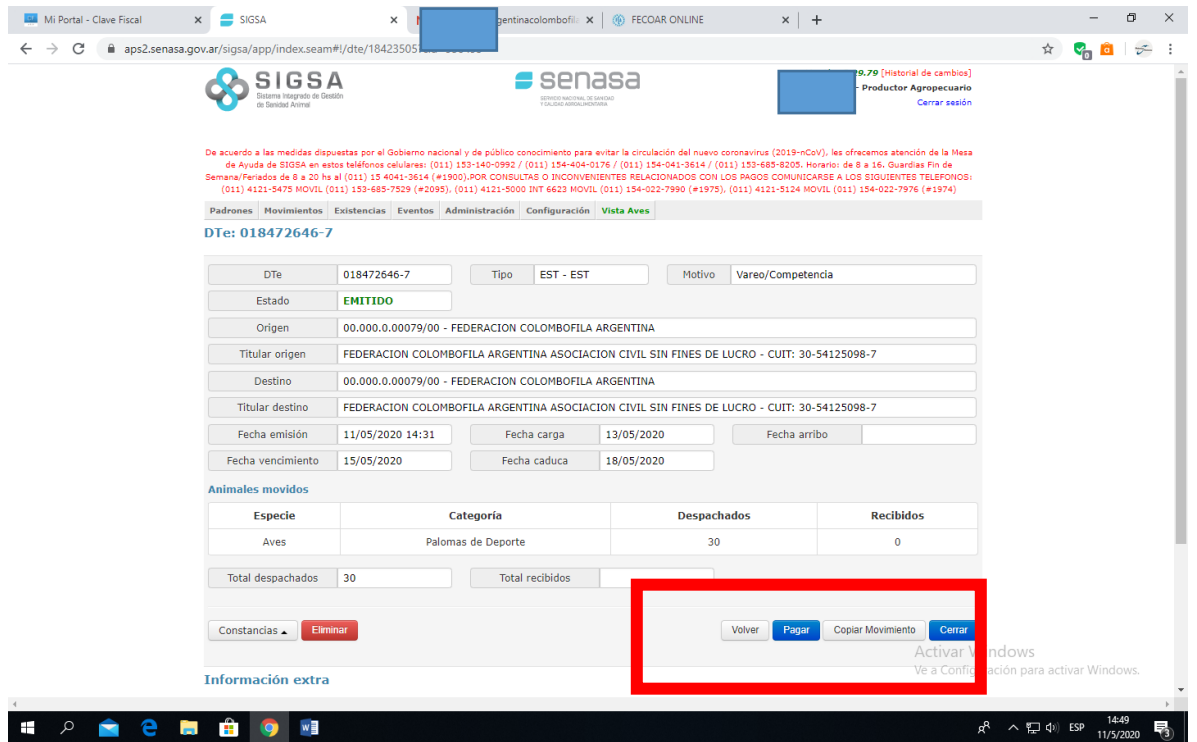

**Aparecerá un monto actualizado para pagar. Clic en pagar para que se debite de la cuenta bancaria asociada.**

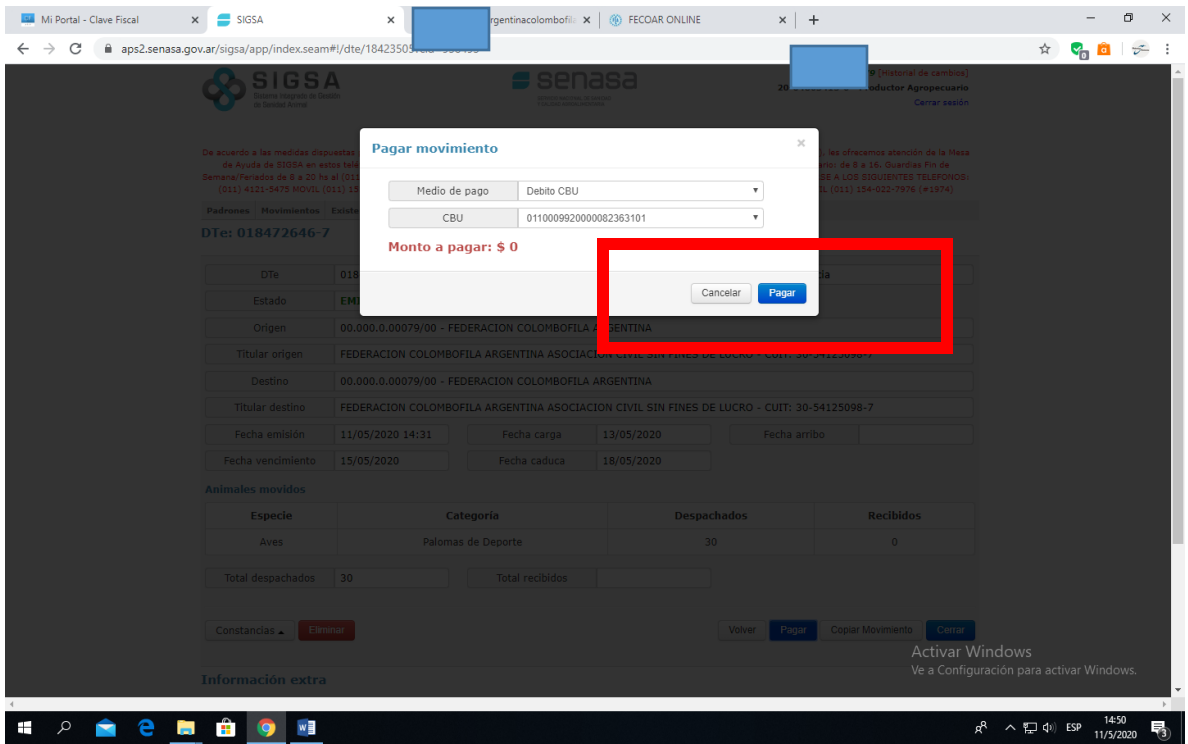

# **Retorna a la página anterior. Clic en "Imprimir".**

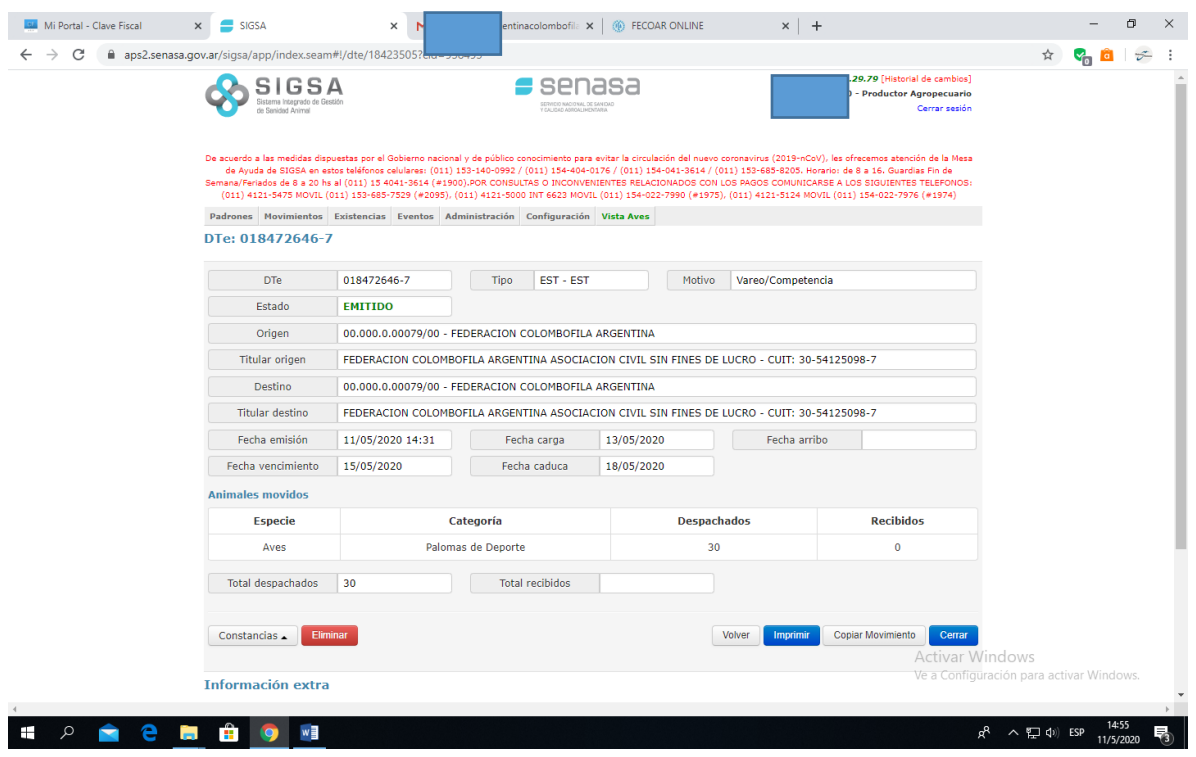

**Se me genera el archivo PDF, lo puedo descargar en la PC o imprimir. Este documento es el que debo llevar conmigo en el vareo.** 

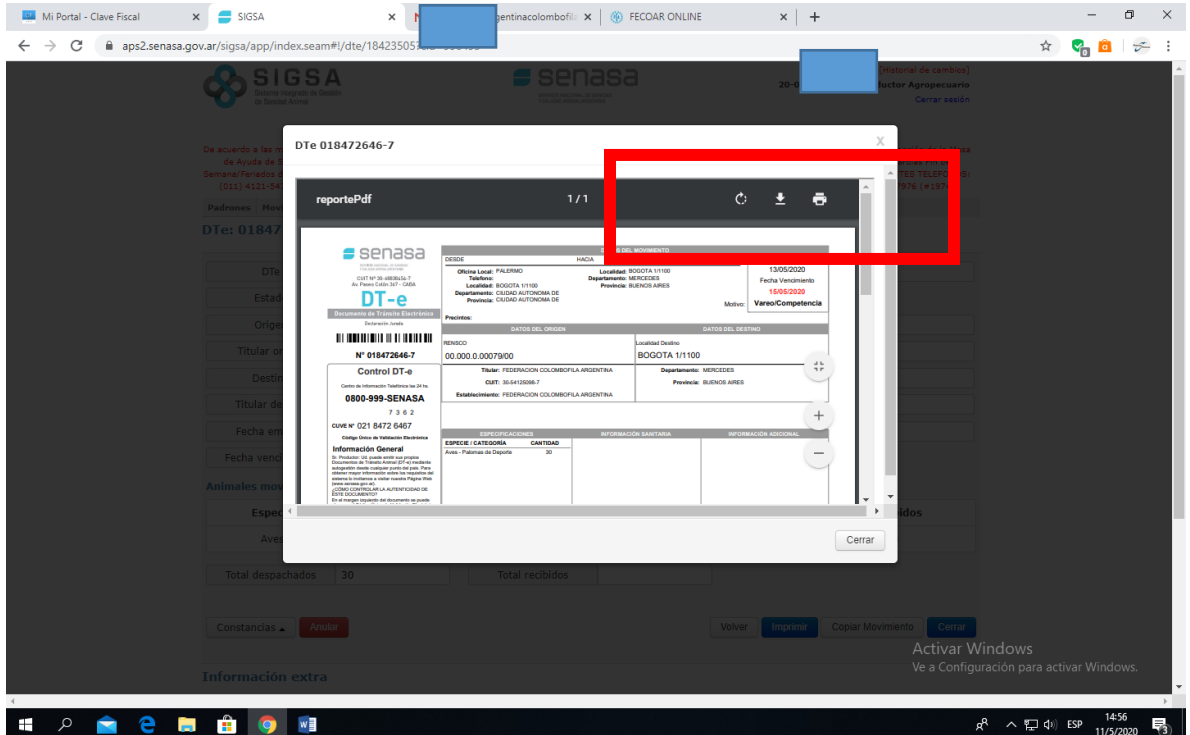

**Cierro y puedo salir de la plataforma de AFIP.** 

**Una vez efectuado el movimiento, debo ingresar al SIGSA para CERRAR el DTE, de lo contrario al querer generar uno nuevo no podré hacerlo al haber uno pendiente.** 

#### **Voy a la opción Consultar Movimientos**

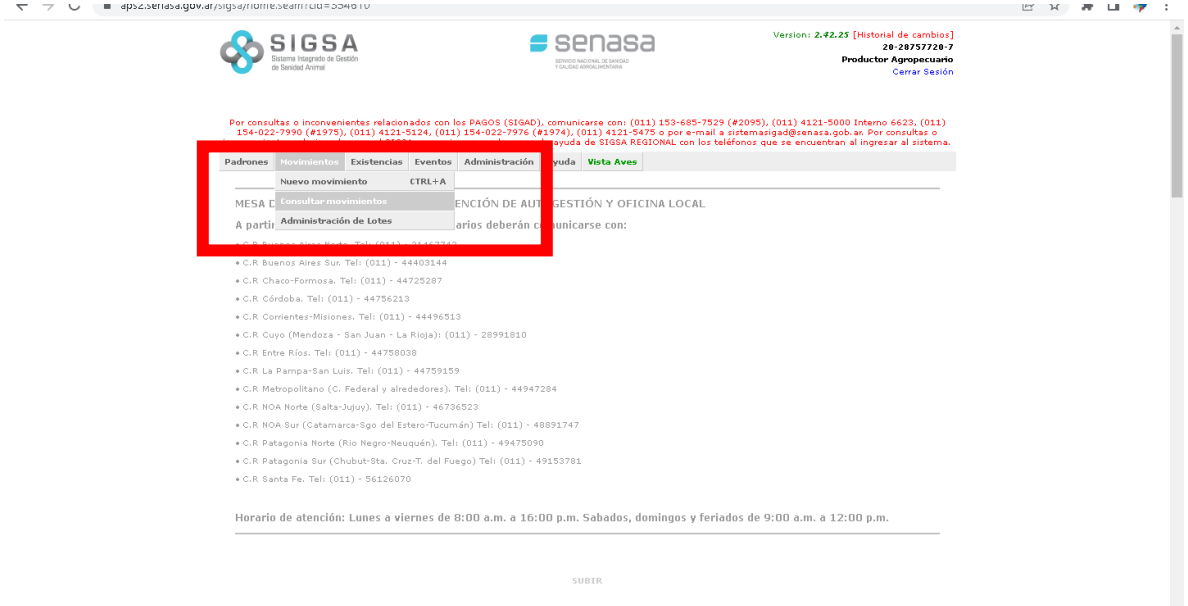

**Corrijo la fecha carga para que aparezca el DTE que había emitido. Clic en Buscar y me debería salir abajo el registro. A la derecha del mismo en "Acciones" optar por "Cerrar".**

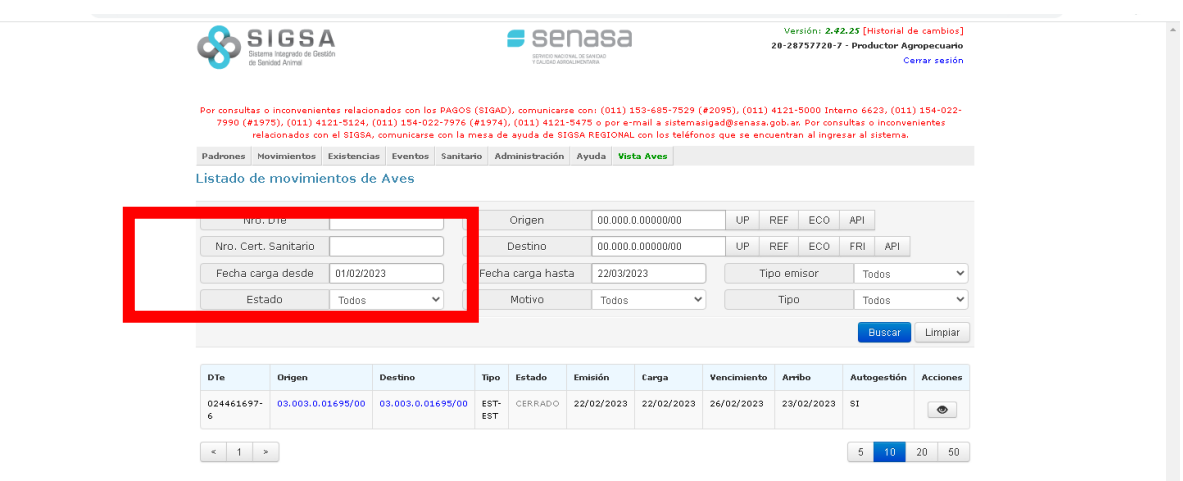

**Me aparecerá un formulario de este tipo. Habrá que completar el código para cierre (está en el DTE), la cantidad de palomas "recibidas", coincidente con las despachadas, y si bien pedirá datos de patente de vehículo, habrá que dejarlo en blanco. Y luego cerrar.** 

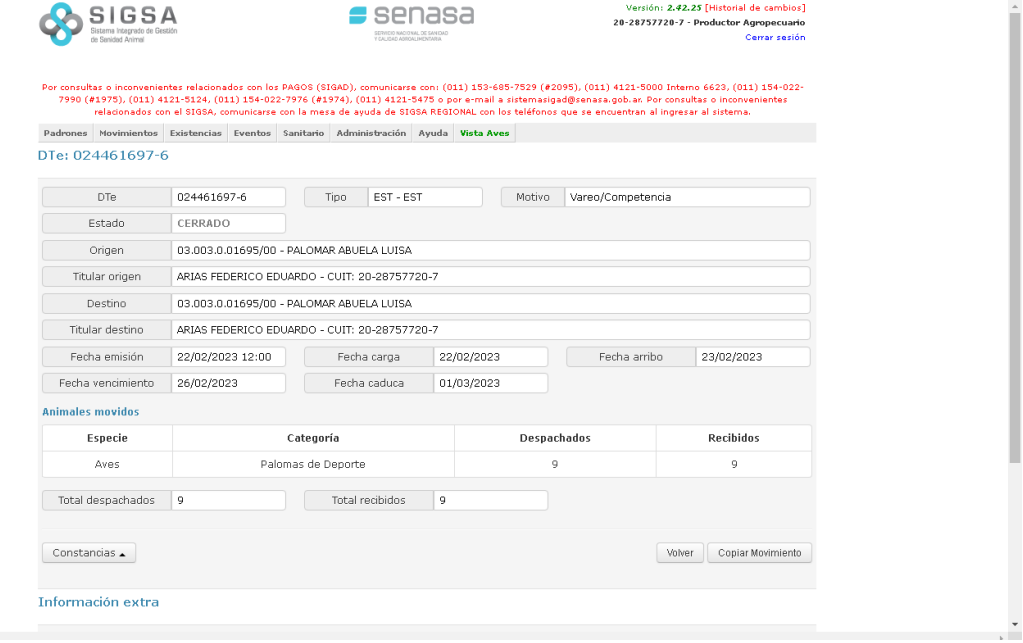